# **Account Management – Menu Gestión de Cuenta A P U N T E S W E B I N A R**

### Índice

• Presentación Funciones del Gestor de Cuenta

**Interactive Brokers** The Professional's Gateway to the World's Markets

- Familiarización
- Seguridad
- Administración de Cuenta ‐ Account Administration
- Gestión de Fondos ‐ Funds Management
- Gestión de Informes ‐ Report Management
- Acceso a la Negociación ‐ Trading Access
- Gestión Usuario ‐ User Management

# Presentación Funciones

El sistema de gestión de cuenta de IB le permite configurar y gestionar su cuenta desde una única ventana y le proporciona acceso a las siguientes funciones de su cuenta:

- **Servicio Atención Cliente/Customer Service** le permite presentar preguntas y realizar el seguimiento de las respuestas directamente con el Servicio Atención al cliente de IB, tiene un chat en vivo con persona del servicio atención al cliente
- **Administración de la cuenta /Account Administration** le permite configurar su información financiera y regulatoria, restringir su IP, definir la estructura de comisiones, divisa base y derechos de acceso para los usuarios, también puede cambiar la información personal de la cuenta como el título, nombre o dirección
- **Gestión de Fondos/Funds Management** le permite comprobar el estado de sus depósitos, transferencias o retiradas, especificar transferencias de fondos, crear instrucciones de liquidación para transferencias de posiciones, confirmar retiradas pendientes así como peticiones e instrucciones de transferencia o ACH/EFT
- **Gestión Informes/Report Management** Le permite generar informes tal como los extractos de actividad, informes sobre garantías, confirmación de operaciones y formularios de impuestos
- **Acceso Negociación/Trading Access** Le permite añadir productos o países para negociar, actualizar su cuenta a margin/apalancamiento, añadir o cambiar suscripciones de datos en tiempo real, su status de suscripción en dichos mercados y finalmente crear una cuenta paper‐simulada
- **Gestión Usuario/User Management** Le permite cambiar la contraseña de su cuenta, su email, cambiar la información personal de la cuenta tal y como su nombre y dirección, habilitar su dispositivo de seguridad para proteger su cuenta y también compartir el usuario así como inscribirse en los IB Voting

# Familiarización

### **Conectarse**

- Desde el menú Login en la página de IB
- O bien, Ud. puede acceder al menú Gestión Cuenta desde el menú Ver en su Trader Workstation, sin necesidad de volver a introducir su usuario y contraseña

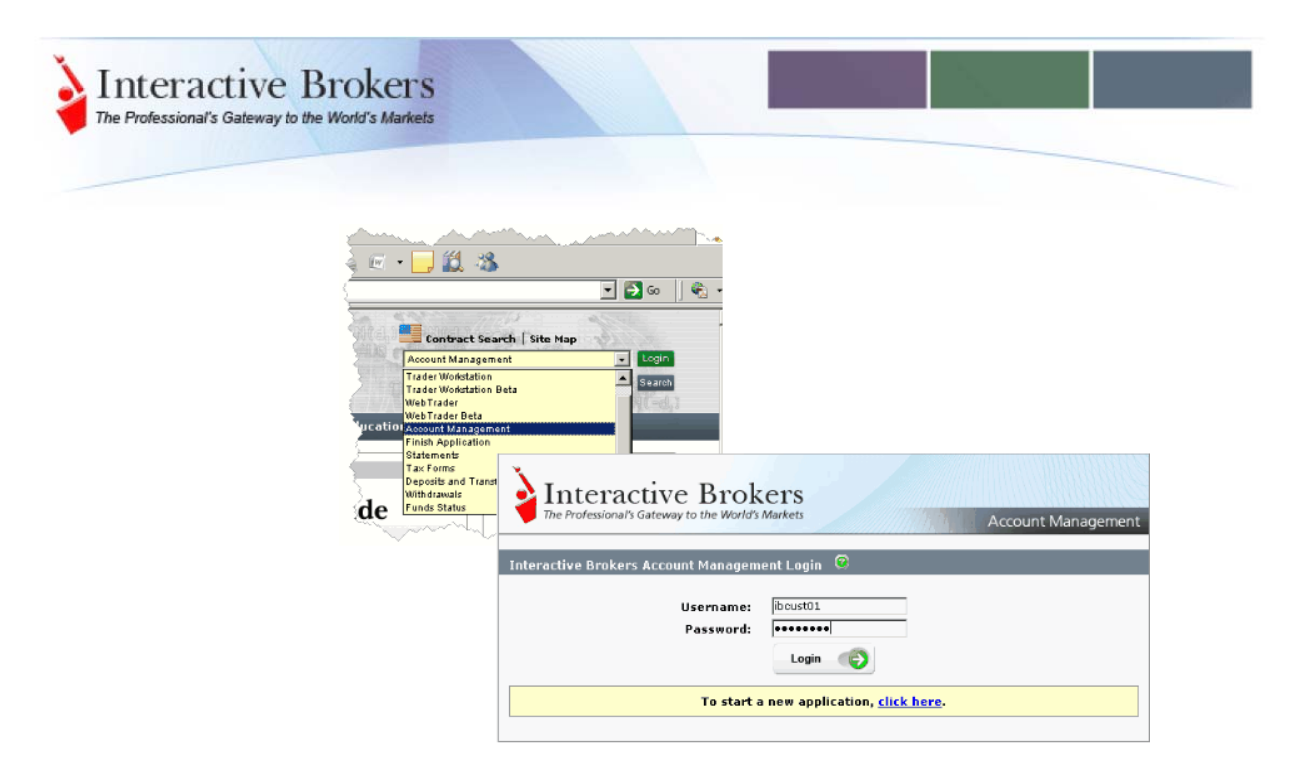

## **Intentos fallidos de conexión**

Después de 10 intentos fallidos de conexión en 24 horas, su menú Gestión de cuenta se desactivará. Si esto sucede, deberá contactar con atención al cliente

#### **Página principal**

Cuando se conecta a su Menú Gestión Cuenta, la página principal aparece. El menú Gestión Cuenta aparece en la parte izquierda del panel y cuando marca las opciones, varias páginas aparecen en la parte derecha del panel

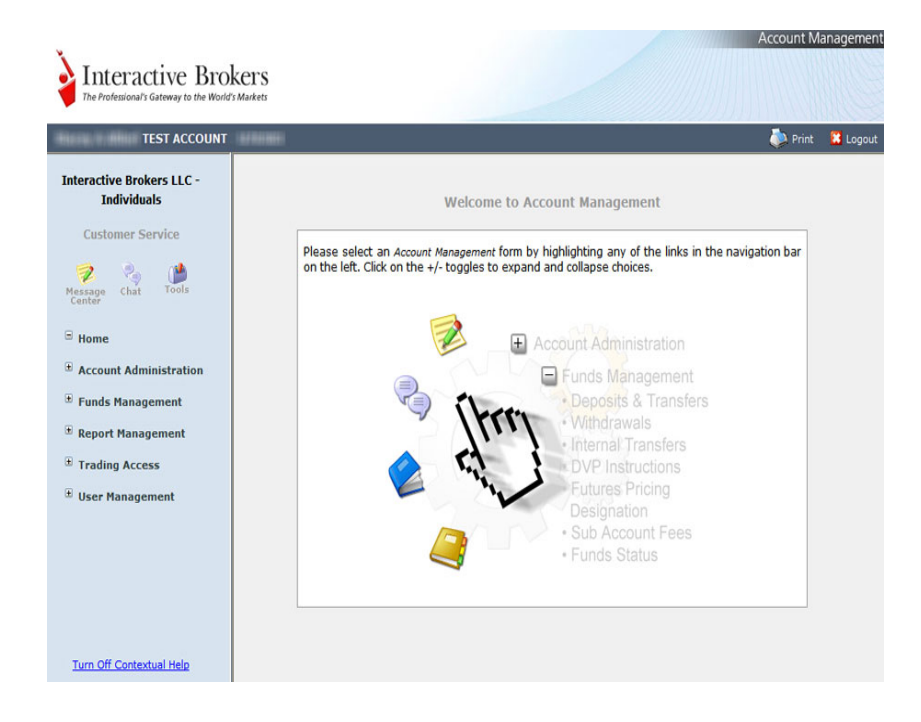

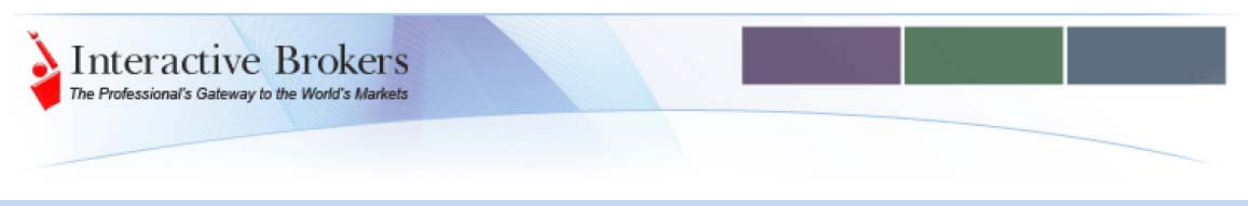

## **Navegación**

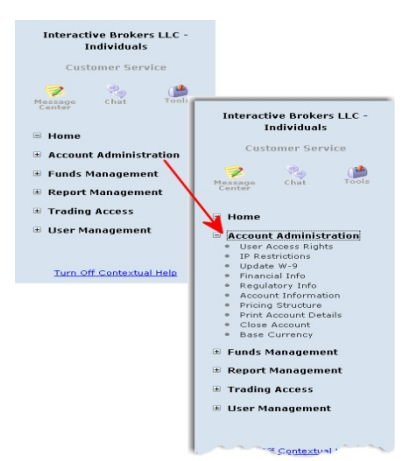

#### **Menús**

Puede accede a todas las paginas y funciones de su sistema Gestión Cuenta desde el panel Izquierdo. Cada sección/menú principal contiene submenús con distintos enlaces que le permitirán accede a todas las funciones del sistema, dependiendo del tipo de cuenta que Ud. tenga, simplemente pulsando en el ítem del menú se abrirá la parte derecha del panel.

#### **Menús y Submenús**

Pulse el ítem del menú principal para desplegar sus submenús, si vuelve a pulsar en el ítem principal se esconden. Su página principal tiene signos más y menos a su lado. Por ejemplo, si Ud. pulsa en Administración Cuenta, todos los submenús para dicha categoría se vuelven visible, y puede pulsar uno de ellos para accede a su página. Si Ud. pulsa otra vez en el Account Administration se esconderán.

### **Botones Continuar y Atrás/Back**

Muchas funciones del Menú Gestión de Cuenta contienen múltiples paginas que están conectadas con botones Continuar y Atrás

- El botón **Continue** le indica que hay otra página que Ud. debe revisar y/o realizar alguna acción adicional y completar su tarea actual
- El botón **Back** indica que Ud. puede volver a una página atrás. Típicamente este botón se utiliza para corregir y entra en la página anterior

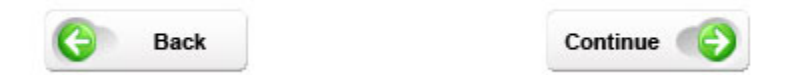

La siguiente imagen le muestra el botón Continuar le permite seguir navegando a través de las páginas de creación de Derechos de Acceso de usuarios.

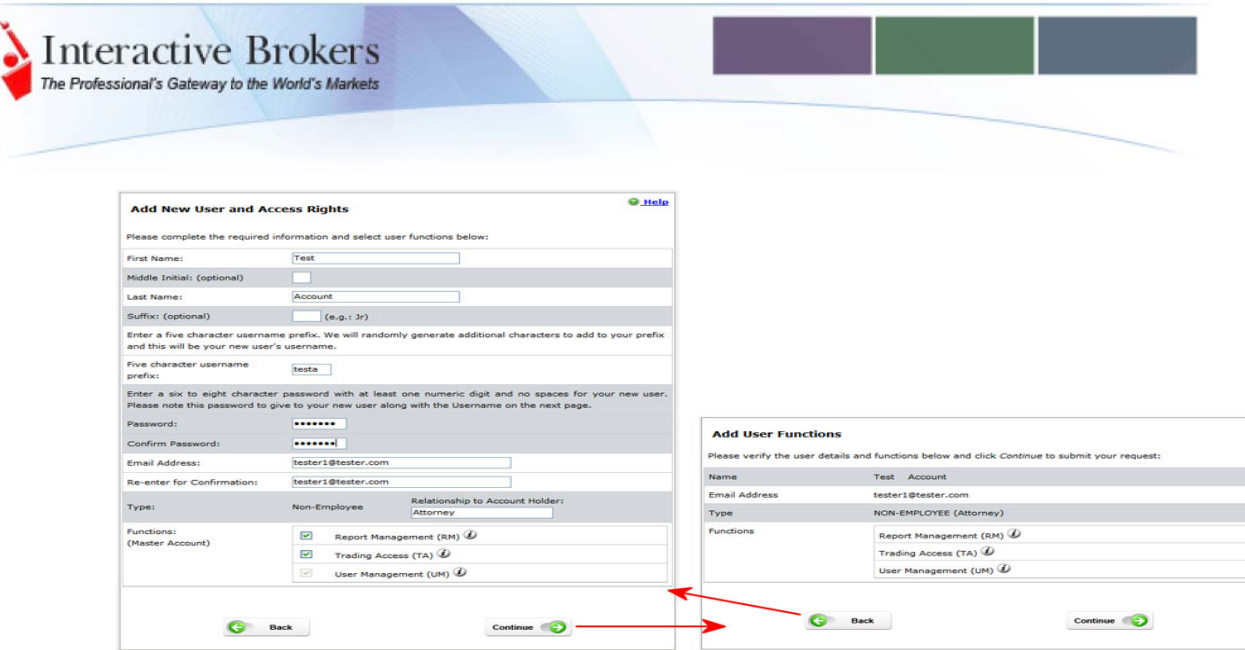

**Importante**: Cuando navegue a través de las distintas paginas del Menú Gestión de Cuenta, no utilice el botón de navegación Back, si lo hace, puede que se le desconecte del sistema. En su lugar, utilice el botón **Back** proporcionado en el propio Menú Gestión de Cuenta

# Ayuda – Consiguiendo Ayuda

### **Ayuda Contextual**

Para obtener ayuda contextual desde el Menú Gestión de Cuenta y sus ítems en los submenús solo debe poner el ratón encima de dicho menú, para quitar dicha ayuda pulse en el enlace del final del menú.

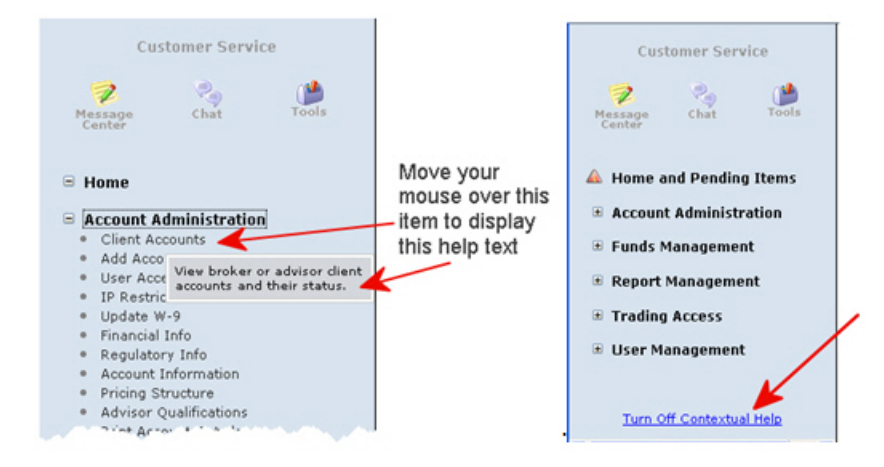

Algunas páginas contienen enlaces "I" (información) que muestran información adicional en ventanas abiertas cuando Ud. mueve el cursor por encima de ellas

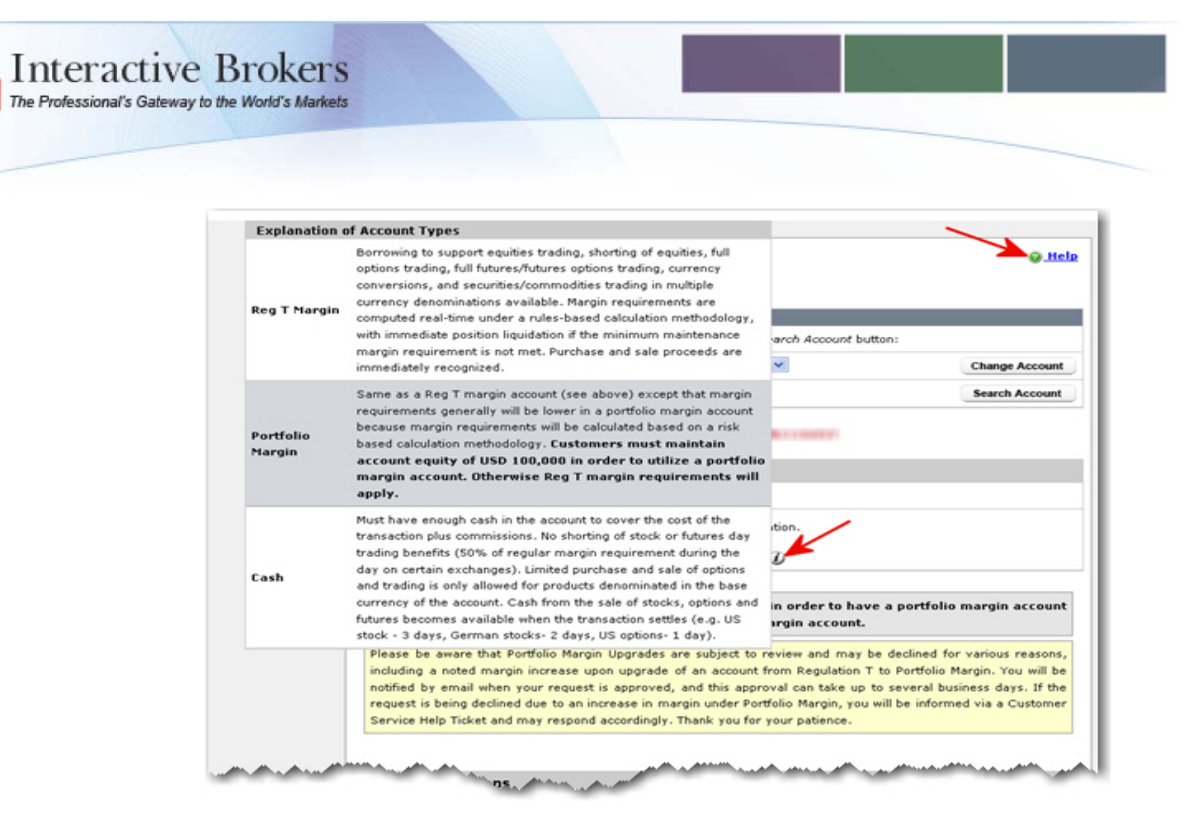

#### **Imprimir y Desconectar**

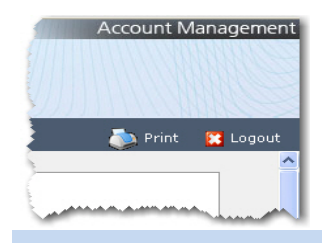

**Imprimir:** Puede imprimir cualquier pagina pulsando en el enlace de Print –Imprimir en la esquina superior derecha

**Desconexión:** Puede desconectarse del Menú Gestión Cuenta pulsando en el enlace logout en la esquina superior derecha

#### **Desconexión Automática**

Si Ud. está conectado al Menú Gestión de cuenta pero el sistema no detecta ninguna actividad durante 20 minutos, la sesión de Gestión Cuenta expira automáticamente y Ud. deberá volver a conectarse. Esto es así aun cuando Ud. accede al Menú gestión de cuenta desde dentro de la TWS

Un mensaje de aviso le aparecerá automáticamente cuando se desconecta sin actividad adicional.

Una vez su sesión ha expirado, otro mensaje le aparece informándole que ésta ha expirado y que ha sido desconectado. Debe volver a conectarse iniciando una nueva sesión en la Gestión de Cuenta

#### **Herramientas de Servicio al Cliente**

Gestión de Cuenta le proporciona un acceso a varias herramientas de Servicio al Cliente en la parte superior del panel Izquierdo incluyendo actualizaciones en las acciones corporativas:

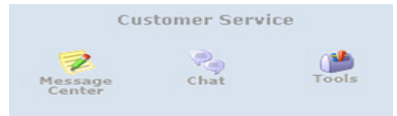

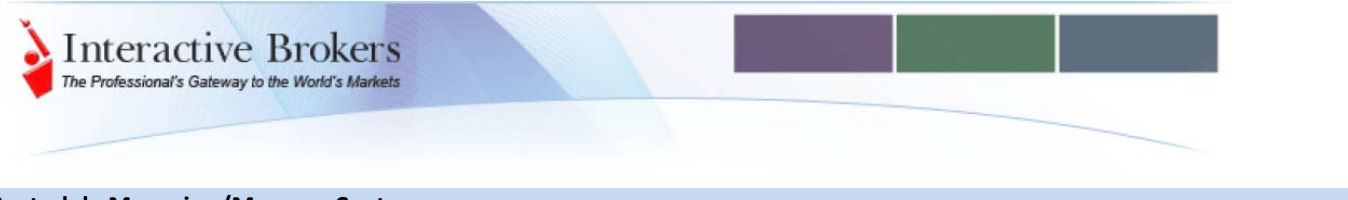

# **Central de Mensajes /Message Center**

Pulse en el icono Message Center en el panel Izquierdo para accede a nuestros Sistema de Gestión de Peticiones de Cliente, que le permitirá introducir cuestiones directamente al Servicio al Cliente de IB y realizar el seguimiento de dichas solicitudes.

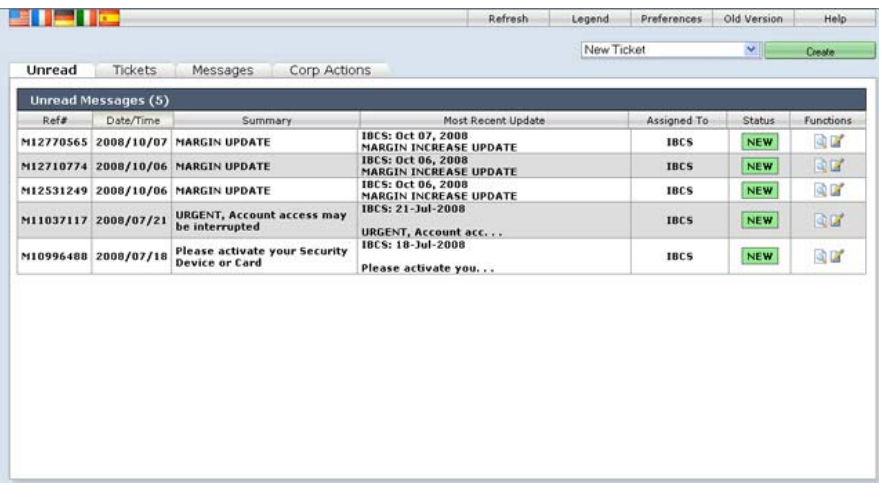

Para encontrar la explicación a los símbolos varios e iconos utilizados, vea la siguiente leyenda.

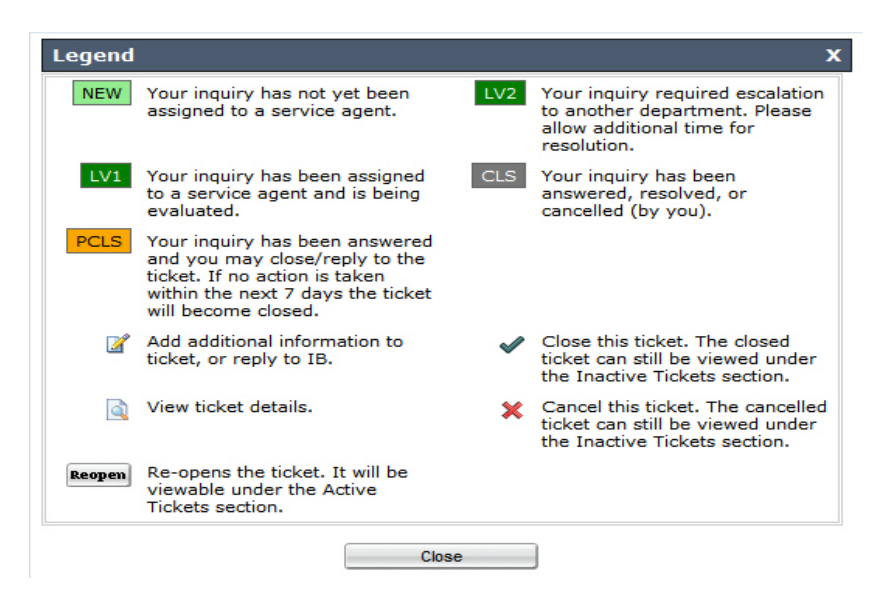

# **Acciones Corporativas**

En la Central de Mensajes, pulse en la pestaña **Corp Actions** para ver los mensajes sobre Acciones corporativas. Las acciones corporativas incluyen notificaciones de dividendos, splits, y otro tipo de reorganizaciones.

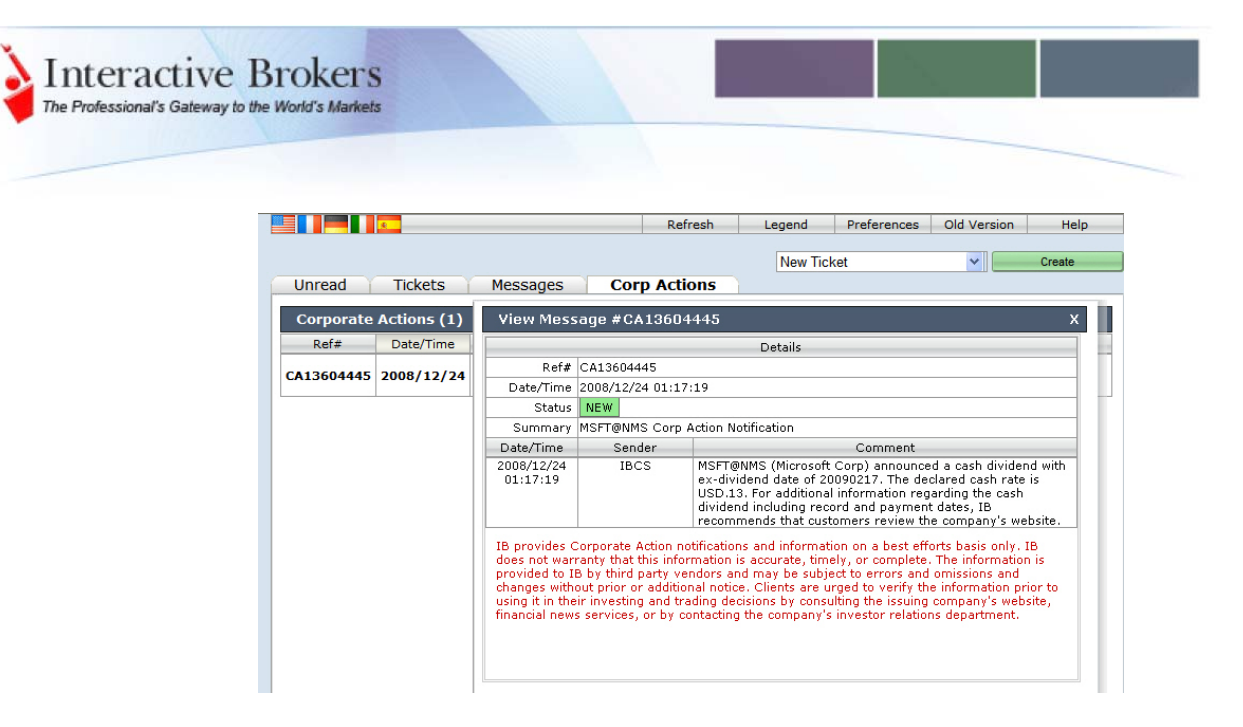

### **Live Chat**

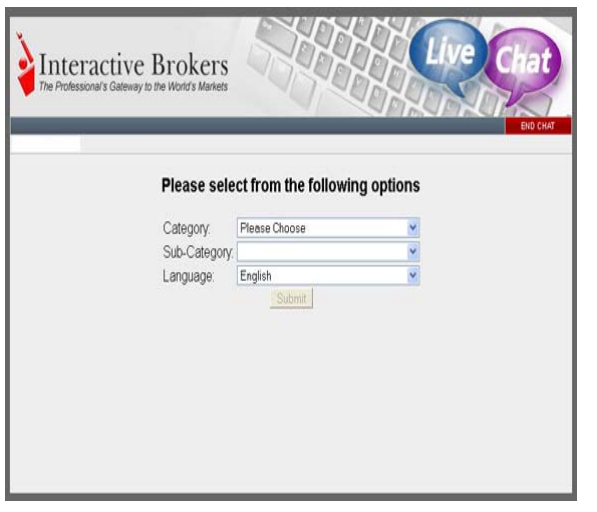

El servicio de Chat en Vivo con Servicio al Cliente le permite comunicarse directamente con un representante de Atención al cliente en tiempo real. Para acceder al servicio Cliente Live Chat, pulse en el botón Chat del Menú Herramientas Servicio al Cliente en la parte superior izquierda del Menú Gestión de Cuenta

Para iniciar un Live Chat:

- 1. Vaya a la ventana Servicio al Cliente Live Chat, seleccione categoría de la lista de Categorías; por ejemplo seleccione Protección y Seguridad de la cuenta como categoría o cualquier otra de la lista
- 2. Seleccione la subcategoría de la lista de Sub‐Categorías
- 3. Seleccione el idioma de la lista de Idiomas y pulse Submit

#### **Herramientas**

Pulse en el icono **Herramientas/ Tools** en la parte superior de la Gestión de Cuenta en el panel izquierdo para accede a la página de Herramientas del Servicio al Cliente. Esta página proporciona una lista de enlaces útiles incluyendo instrucciones de contacto, trucos para el mejor servicio y más.

Los últimos tres ítems son los UNICOS disponibles en este Menú Gestión de Cuenta:

- **Solicitud de Cancelación Operación / Trade Cancellation Request** Utilice esta herramienta para la cancelación de una operación. Debe utilizar esta herramienta y LUEGO contactar a IB por teléfono
- **Correcciones Formulario Impuestos/Tax Form Correction** Utilice este formulario para solicitar la petición de cambios o cualquier tipo de problema en sus extractos de impuestos
- **Disponibilidad de Venta al Descubierto/Short Stock Availability tool** utilice esta función para comprobar en tiempo real la disponibilidad de activos y sus tipos actuales de préstamo desde la mesa de SLB de IB para las ventas al descubierto.

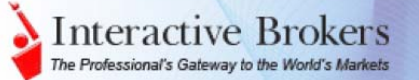

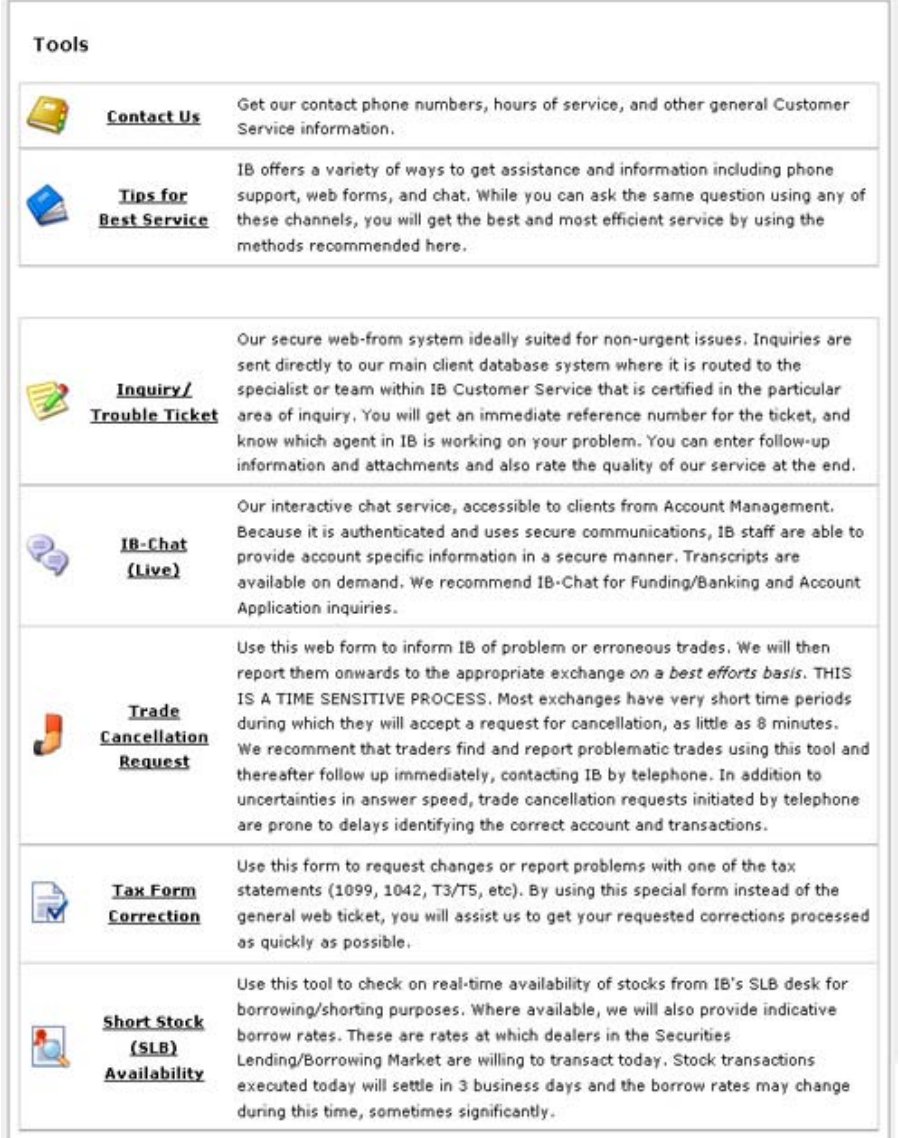

## **Herramienta de Disponibilidad para Venta al Descubierto**

Esta herramienta muestra el número de acciones disponibles para ser prestadas de una determinada acción y el tipo de interés indicativo de dicho préstamo

Ud puede:

- Buscar cualquier acción por su símbolo y Mercado, numero ISIN o CUSIP
- Ver la disponibilidad en número de prestamistas y el tipo de interés indicativo de dicho préstamo
- Ver los tipos indicativos históricamente aplicados para y descargarlas en ficheros separados por comas (.csv), puede abrirlo en Microsoft Excel

Aquí tiene un ejemplo de la página de la Herramienta para Disponibilidad de Ventana en Descubierto para el active XOM

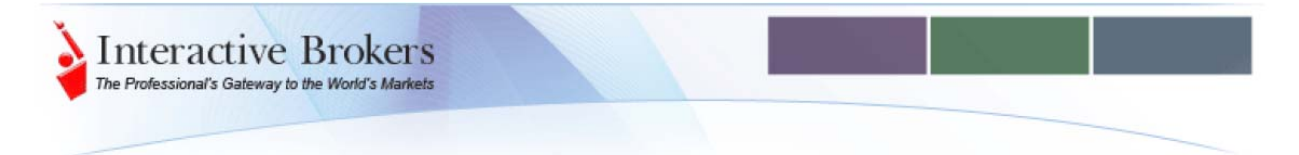

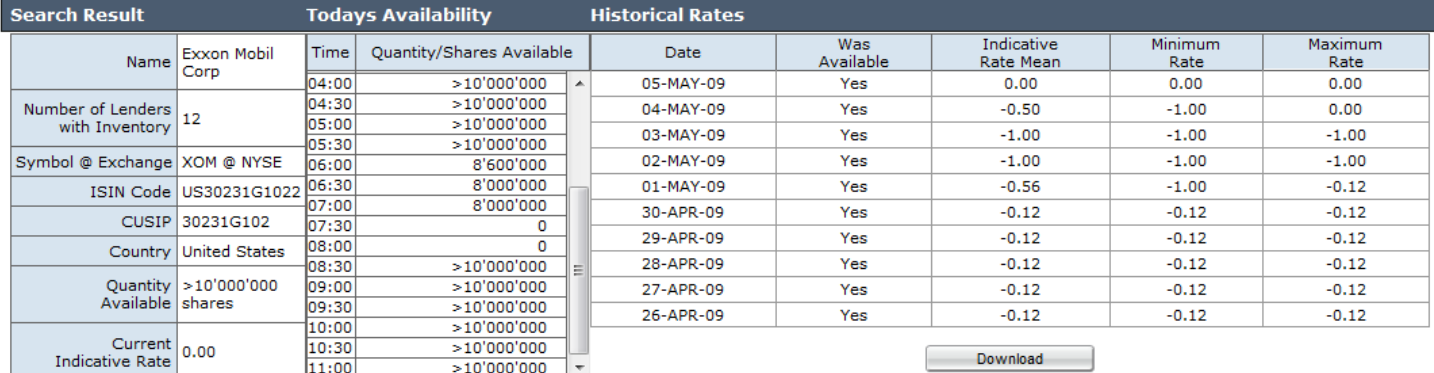

# Seguridad

## **Protección de su Cuenta**

- **Autentificación**: Cada cuenta está asociada a una única combinación con nombre de usuario y contraseña que deben introducirse para entrar en el Menú Gestión de Cuenta. Las contraseñas tienen una longitud determinada y deben contener tanto caracteres numéricos como alfabéticos. Para añadir seguridad, IB le proporciona una autentificación de dos factores a través de nuestro Programa de Transacciones Seguras.
- **Comunicación vía Internet**: utilizamos la tecnología Secure Socket Layer (SSL) con encriptación de 128‐bits para encriptar los datos y prevenir intrusiones en la información relacionada con sus operaciones, instrucciones bancarias, extractos u otras comunicaciones.
- **Restricciones IP**: Ud. puede restringir el acceso de su usuario a la TWS a una lista específica de direcciones IP. Cuando múltiples traders han sido designados para una cuenta, las restricciones pueden realizarse al nivel de trader individual. Ud. puede establecer estas restricciones IP en la Gestión de Cuenta dentro del menú Account Administration.
- **Intentos Fallidos de Conexión**: con el objetivo de proteger su cuenta de individuos no autorizados, IB restringí el acceso a su cuenta en diez fallos de conexión durante un periodo de 24 horas.
- **Desconexión Automática**: Para limitar el acceso a su cuenta, la Gestión de Cuenta se desconecta automáticamente pasados 20 minutos de inactividad
- **Extractos**: Todos los extractos están disponibles a nivel de Gestión de Cuenta. Aun cuando ofrecemos la posibilidad de enviarle los extractos por correo electrónico, no recomendamos esta alternativa por no poder garantizar la seguridad en los sistemas de correo electrónico comercial.
- **Seguimiento/Monitoring**: utilizamos un sistema de seguimiento de las operaciones avanzado y mantenemos un equipo responsable de seguridad dedicado a detectar actividades sospechosas. Su Ud. nota algún tipo de operativo inusual o sospechosa, contacte inmediatamente con Servicio al Cliente, un miembro de dicho equipo le contactará para validar su operación. Si es contactado, nunca proporcione su contraseña y le animamos a que llame de vuelta para poder hablar con el empleado del equipo de seguridad para reconfirmar la identidad

**Nota**: Para más información en relación a la seguridad de su cuenta, vea nuestra página web sobre Seguridad [http://www.interactivebrokers.com/es/p.php?f=security&ib\\_entity=es](http://www.interactivebrokers.com/es/p.php?f=security&ib_entity=es)y Fortaleza [http://www.interactivebrokers.com/es/general/about/ibgStrength.php?ib\\_e](http://www.interactivebrokers.com/es/general/about/ibgStrength.php?ib_entity=es)ntity=es

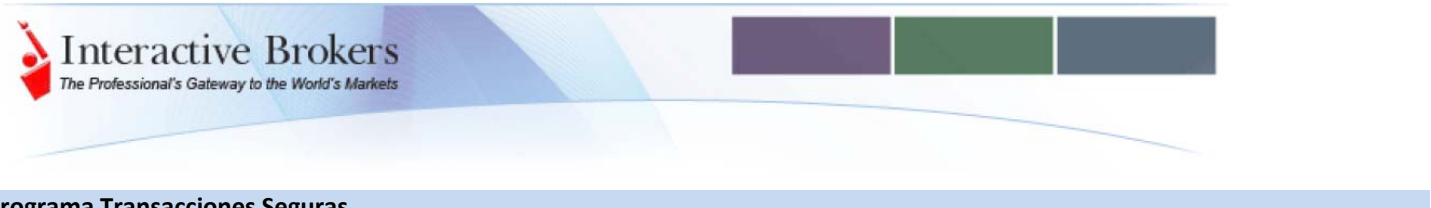

# **Programa Transacciones Seguras**

El programa de Transacciones Seguras proporciona un dispositivo de seguridad a IB, libre de cargo que es una tarjeta de claves del tamaño de una tarjeta de cerdito con la lista de códigos aleatorios para usar en conjunción con su usuario y contraseña para las áreas de acceso seguras. Si Ud. tiene más de \$100,000 o equivalente en su cuenta y no ha recibido todavía la invitación a participar, puede solicitarlo desde la Gestión de Cuenta en la página de Secure Transaction Program.

Para registrarse al Programa de Transacciones Seguras y activar el dispositivo de seguridad, pulse en el panel Izquierdo en **User Management**, pulse *Secure Transaction Program*. Después de haberse registrado de forma exitosa ese enlace desparece de su Menú Gestión de Cuenta y es reemplazado por *Security Code Card Activation*, que deberá ser utilizado para activar su dispositivo de seguridad que recibirá.

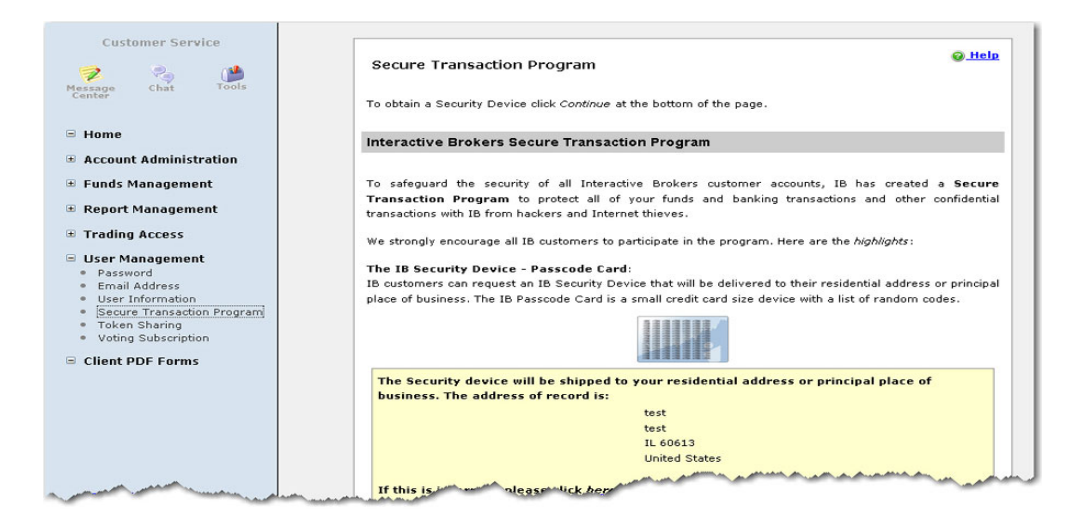

Una vez el dispositivo se ha activado, con cada intención de conectarse tanto a la TWS como al Menú Gestión de Cuenta se le solicitarán dos factores de autentificación – su usuario y contraseña así como el código de seguridad generado por su dispositivo.

### **Si Ud. escoge no participar en el Programa de Transacciones Seguras**

Si Ud. escoge no participar en el programa de Transacciones Seguras, debe ser consciente de lo siguiente:

- Interactive Brokers no le compensará ni acreditará su cuenta en el caso que existiera algún problema con hackers o robo de identidades.
- Solo podrá retirar un máximo de 50,000 USD en un día
- Debe esperar 10 días para retirar fondos de su cuenta vía transferencias después de haber cambiado sus instrucciones y también 10 días para retirarlos vía cheque si cambió de dirección
- Bajo el Contrato de Cliente de IB, los clientes son responsables de todas las transacciones iniciadas utilizando su usuario y contraseña.
- Debe notificar y reconocer que comprende así como está de acuerdo con estos términos

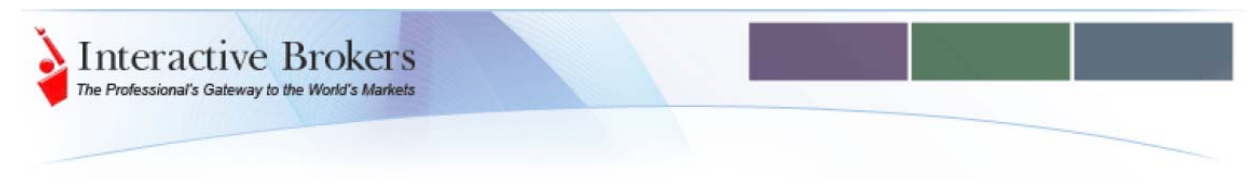

#### **Compartir Token**

El dispositivo de seguridad obtenido a través del Programa de Transacciones Seguras puede ser utilizado para accede a múltiples cuentas siempre y cuando los datos del usuario de las cuentas sean el mismo. Esta función puede solicitarse en la página Token Sharing dentro de **User Management** menú.

**Nota**: Para más información en el programa de Transacciones Seguras, vea nuestra página web [http://www.interactivebrokers.com/es/p.php?f=security&ib\\_entity=e](http://www.interactivebrokers.com/es/p.php?f=security&ib_entity=es)s

### Administración Cuenta – Account Administration

Account Administration le permite configurar su cuenta de IB, incluyendo la configuración de su información financiera y regulatoria, restricciones IP, definición de estructura de comisiones, divisa base, establecer derechos de acceso, y cambio de información personal de su cuenta tal y como nombre y dirección.

#### **Añadir Usuarios y Asignar Derechos de Acceso**

La página con los Derechos de Acceso de los usuarios le muestra información sobre todos los usuarios registrados en su cuenta.

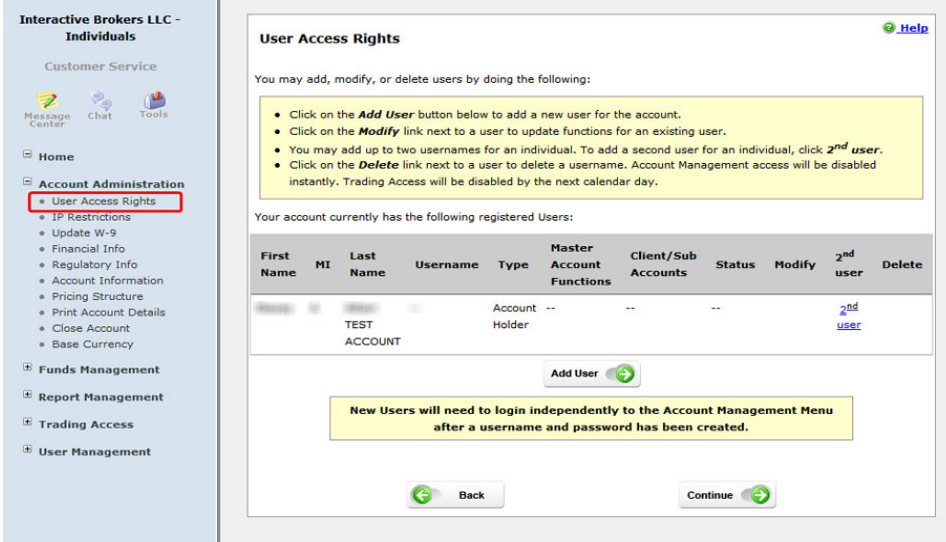

En esa página, Ud. puede:

• **Añadir usuarios a una cuenta:** puede añadir hasta 15 usuarios a su cuenta individual y garantizarles acceso a una sección de las funciones de su Menú Gestión de Cuenta, no puede garantizar acceso a la Administración de la Cuenta ni tampoco a la Gestión de fondos para dicho nuevo usuario). Por ejemplo, puede añadir usuarios y darles poder de negociación.

Para añadir un Nuevo usuario, pulse en el botón **Add User**; introduzca toda la información requerida para añadir ese Nuevo usuario y la página con derechos de acceso, incluyendo las funciones del Menú Gestión de cuenta correspondiente que desee otorgarle en las cajetillas correspondientes. Si una función no es marcada, el usuario no podrá accede a dicha función del Menú Gestión de Cuenta.

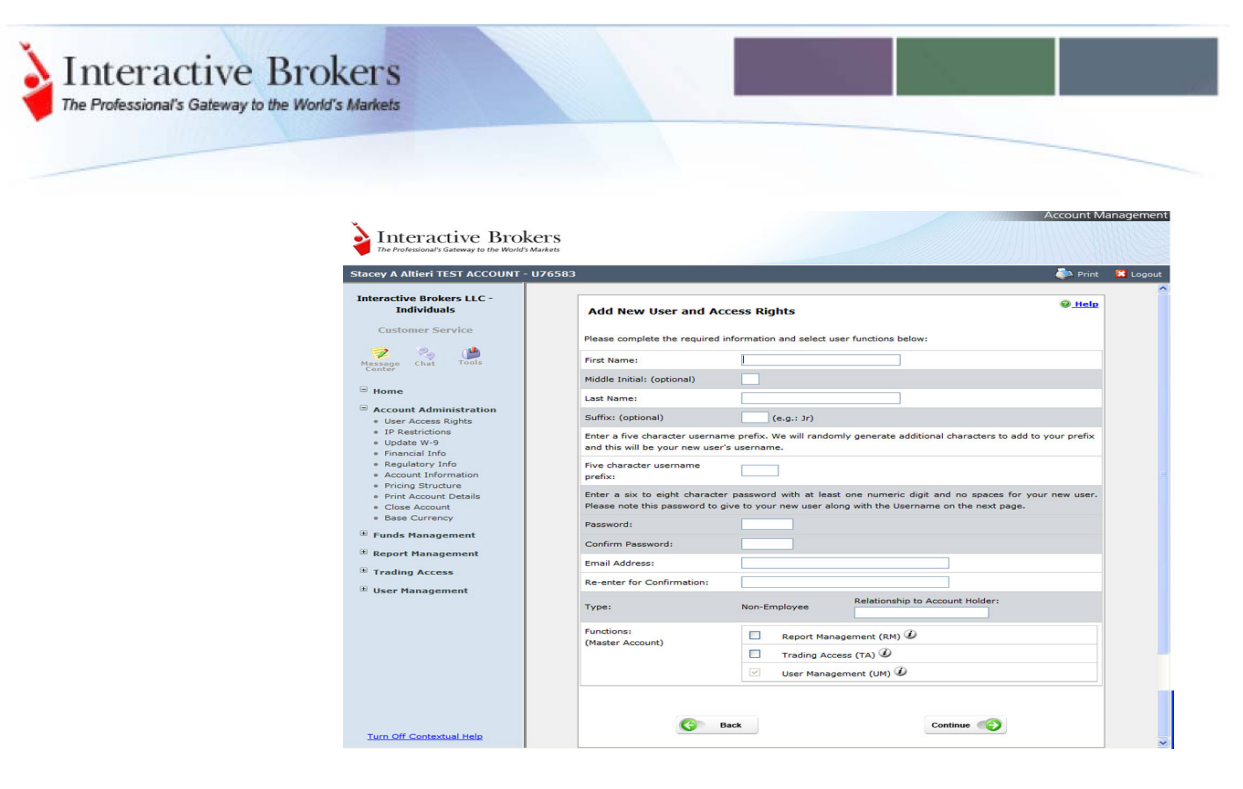

Pulse en **Continue** cuando haya rellenado la página, luego verifique que toda la información es correcta y pulse en Continuar otra vez. Ud. debe recibir un número de confirmación vía correo electrónico (normalmente toma 30 segundos); introduzca dicha confirmación en la siguiente pagina del Menú Gestión de cuenta, lea y firme la autorización de Negociación al nuevo usuario y el formulario de poderes de negociación limitados.

Una vez haya completado el proceso, el Nuevo usuario debe entrar en el Menú Gestión de cuenta con sus credenciales (usuario/contraseña) con el objetivo de introducir su información personal. Una vez esto haya sido completado, el Nuevo usuario estará listo para entrar en la Gestión de Cuenta.

- **Modificar Derechos de Acceso a la Gestión de Cuenta para los usuarios existentes**: pulse en el enlace modificar para el usuario que desee enmendar los derechos de acceso. Por ejemplo, si Ud. ha añadido un usuario a su cuenta y desea modificar los derechos de acceso de éste en un momento posterior.
- **Añadir hasta dos nombres de usuario por usuario**: Gestión de Cuenta le permite asignar hasta dos nombres de usuario para cada usuario de una cuenta individual. Pulse en el enlace *2nd User* para el usuario al cual desee añadir un Segundo username, luego introduzca la información solicitada. Por ejemplo, Ud. puede desear añadir un segundo usuario si necesita conectarse desde dos terminales a la vez por temas de testing.

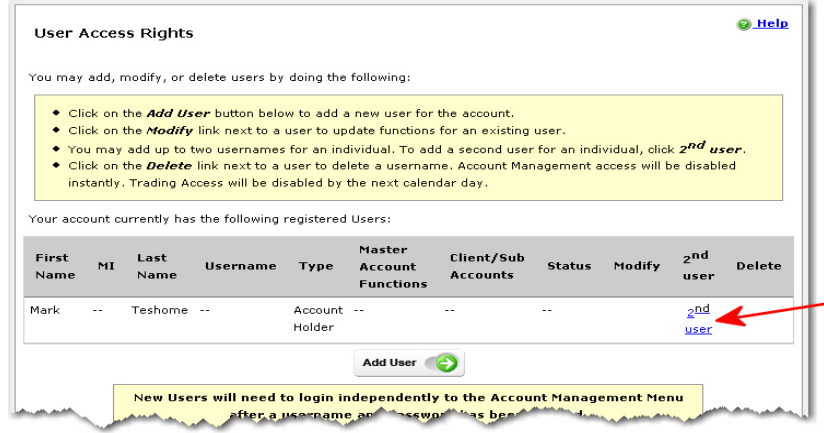

• **Borrar usuarios de una cuenta**: pulse en el enlace Delete – Borrar para el usuario que desee suprimir. El acceso al Menú Gestión de cuenta para dicho usuario se deshabilitará instantáneamente y su acceso a la negociación será deshabilitado el siguiente día hábil.

**Nota**: Para obtener más información sobre los derechos de acceso en al Gestión de Cuenta, vea nuestra web [http://www.interactivebrokers.com/ez/p.php?f=userMgmt&ib\\_entity=](http://www.interactivebrokers.com/ez/p.php?f=userMgmt&ib_entity=es)es

## **Otras funciones en Account Administration**

**Interactive Brokers** The Professional's Gateway to the World's Markets

Hay una serie de otras cuestiones que se pueden realizar desde Account Administration.

- **Restricciones IP**: Le permite restringir el usuario para accede a la Trader Workstation solo desde una lista de direcciones IP específicas.
- **Actualizar/Update W‐9**: Le permite al titular rellenar o actualizar el formulario IRS W9, solicitar información fiscal y certificación.
- **Actualizar Información financiera/Update Financial Info**: Le permite cambiar la información financiera o de solvencia para su cuenta individual, una conjunta o un trust; así como sus objetivos de inversión, experiencia en la inversión y renta anual/patrimonio
- **Actualizar Información Regulatoria/Update Regulatory Info**: Le permite actualizar la información regulatoria para su cuenta
- **Actualizar Información de la Cuenta/Update Account Info**: Le permite modificar la información para los individuos o entidades asociadas a su cuenta, incluyendo nombre y dirección, información personal como fecha de nacimiento, estado civil, identificación legal e información sobre su empleo.
- **Estructura de Comisiones/Pricing Structure**: Le permite modificar su estructura de comisiones para las acciones y ETFs negociados en EEUU y Canadá y futuros; puede escoger entre la estructura bundled o unbundled.
- **Imprimir Detalles Cuenta/Print Account Details**: muestra el resumen listo para imprimir de la información de su cuenta, incluyendo:
	- o Configuración cuenta
	- o Información Financiera
	- o Experiencia en Inversión
	- o Permisos de Negociación
	- o Datos de Mercado
	- o Detalles del titular de la cuenta
	- o Cualificación como inversor acreditado
	- o Información regulatoria
- **Cerrar una cuenta:** Le permite introducir la petición de cierre de una cuenta
- **Divida Base/Base Currency**: Le permite modificar la divisa base de su cuenta. La divisa base determina la divisa de traducción de sus extractos, es la divisa utilizada para determinar las garantías, y en las cuentas de Cash es la divisa de los productos que Ud puede negociar

# Gestión de Fondos – Funds Management

Le permite comprobar el estado de sus depósitos, transferencias y retiradas; establecer las transferencias de fondos hacia su cuenta de IB, crear instrucciones de liquidación para transferencia de posiciones, y confirmar retiradas de fondos, transferencias o ACH/EFT pendientes.

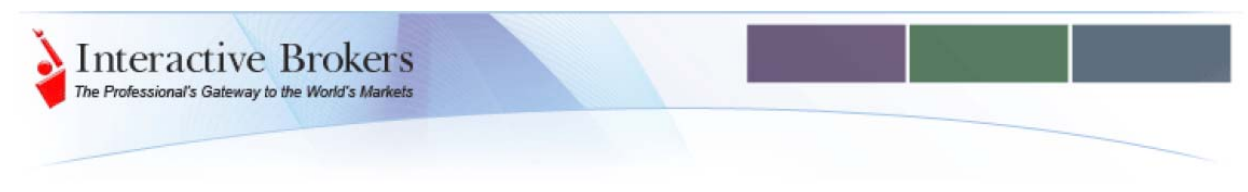

# **Depósitos y Transferencias hacia IB/Deposits and Inbound Transfers**

The Deposits & Transfers page lets you set up deposit notifications to inform IB of a deposit of funds into your account and request an inbound transfer of funds into your account.

Deposit notifications let us identify and match your incoming funds for proper credit to your account. You will be asked to complete a deposit notification form during the process initiated on this page in Account Management. A deposit notification does not move your funds. You must contact your bank or broker to complete the transaction.

### **Deposits**

IB permite los siguientes tipos de depósitos:

- **Transferencia/Wire transfer**: Introduzca la cantidad a depositar, la divisa y el nombre del banco/bróker desde donde se transferirán los fondos.
- **Transferencia Electrónica Bancaria ACH/Electronic Bank ACH transfer**: Introduzca la cantidad a depositar y el nombre de banco/bróker que los remitirá
- **Cheque/Check**: Introduzca la cantidad del cheque, la divisa y el numero del banco así como el número de cuenta bancaria. Puede introducir el numero del cheque también pero no es necesarios para la notificación
- **Pago online/Online Bill Payment**: Introduzca la cantidad del cheque y el nombre de la entidad desde donde se remite.
- **Free of Payment (FOP)**: Entrega de una posición larga en acciones EEUU desde otro banco o bróker EEUU que sea miembro de DTC. Introduzca el nombre del bróker desde donde se enviará y también su número de cuenta en dicha institución financiera.

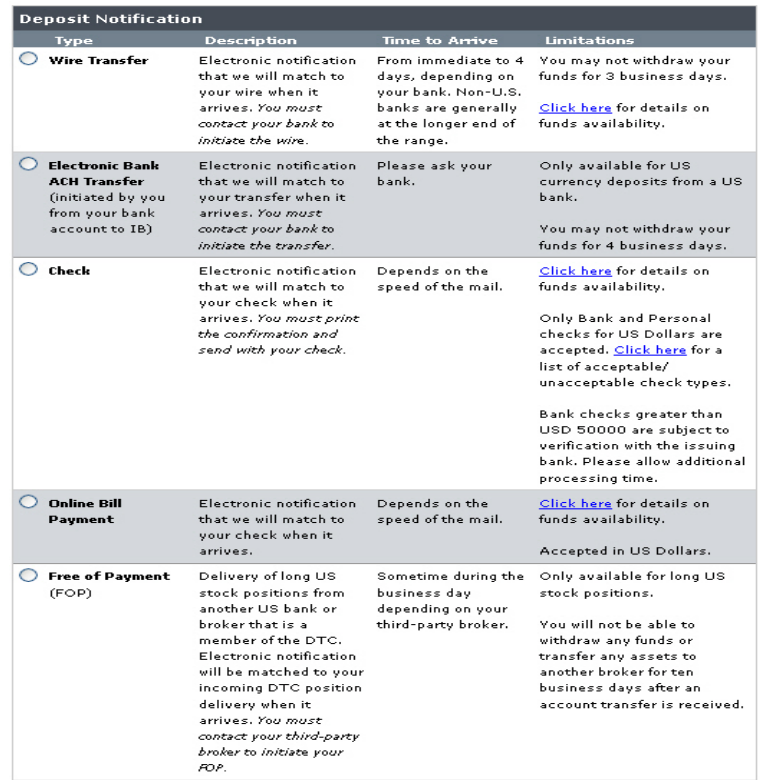

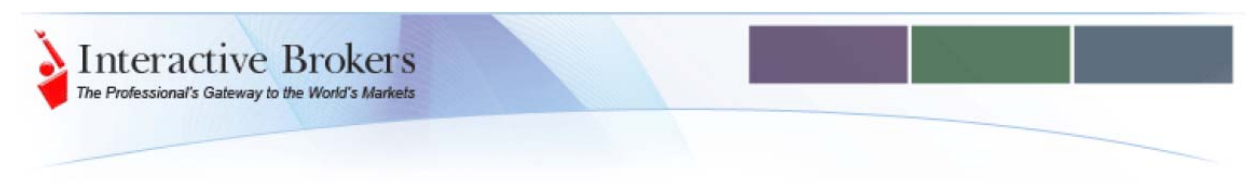

### **Transferencias hacia IB/Inbound Transfer Requests**

IB permite los siguientes tipos de transferencias de valores:

- **Automated Clearing House (ACH)**: especificar la cantidad de efectivo que se transferirá electrónicamente desde su banco.
- **Automated Customer Account Transfers (ACATS in the US; ATON in Canadá)**: especificar las posiciones totales o parciales y/o efectivo que se transferirán por parte de otro bróker.
- **Futures transfers**: imprimir y completar el formulario de transferencia y después enviarlo por fax a IB.
- **European asset transfers**: imprimir y completar el formulario de transferencia y después enviarlo por fax a IB

Transferencias ACH y ACATS/ATON son procesos automáticos. Las transferencias de futuros y acciones europeas se realizan manualmente

**Nota**: IB no aceptará transferencias de posiciones desde una cuenta que no esté al mismo nombre que el titular de la cuenta de IB

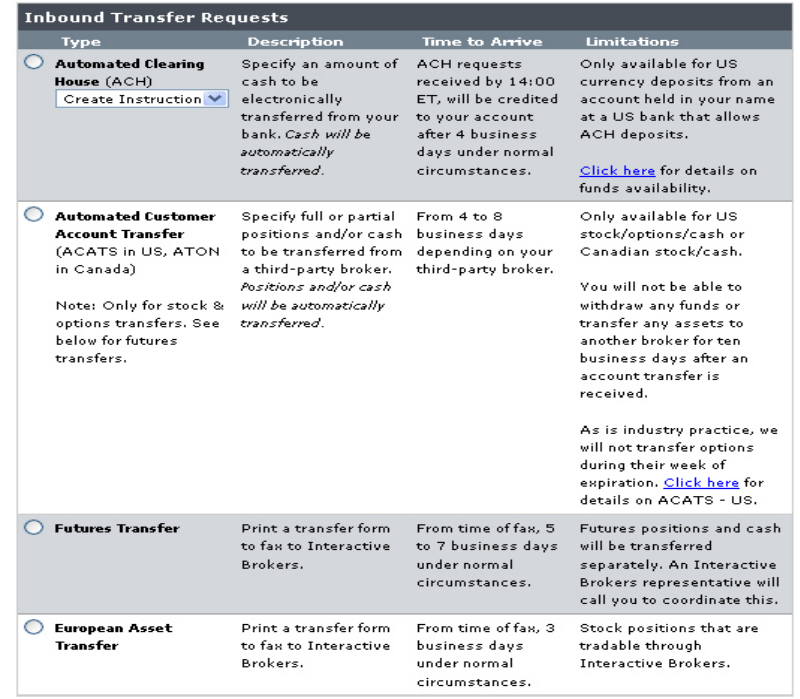

#### **Retiradas de Fondos/Withdrawals**

La página de Retiradas y Transferencias le permite solicitar retiradas y salidas de activos desde su cuenta de IB. IB le permite los siguientes métodos de retirada de fondos y transferencia de valores:

- Wire
- US Automated Clearing House (ACH) Transfer
- Canadian Electronic Funds Transfer (EFT)
- Automated Account Transfer System (ACATS) or Account Transfer on Notification (ATON)
- Free of payment (FOP)

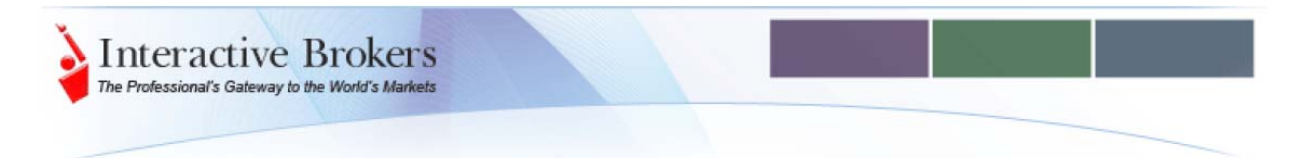

**Nota**: si Ud pertenece al programa de Transacciones Seguras, desde esta página del Menú Gestión de Cuenta se le requerirá la utilización del mismo

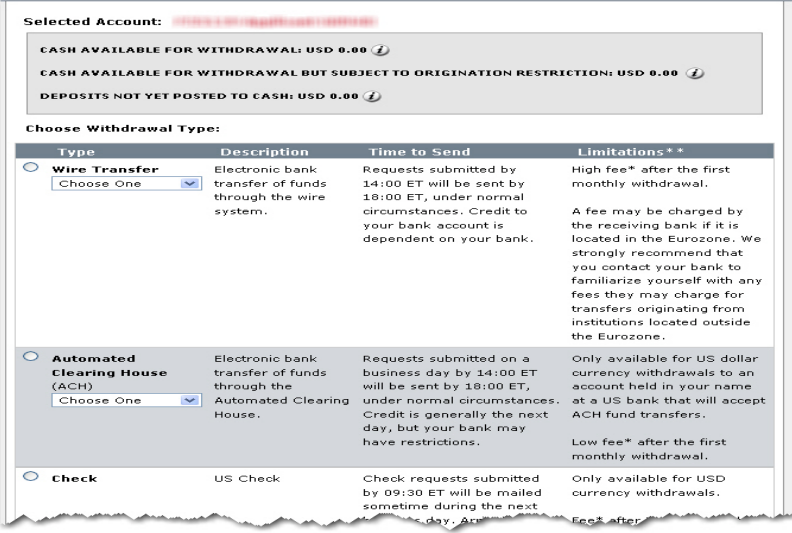

## **Creación de Instrucciones para Retirada /Transferencia ‐ Creating a Withdrawal/Transfer Instruction**

Para las transferencias electrónicas y ACH, Ud debe primero crear las instrucciones de retirada. Para hacer esto debe seleccionar el tipo de retirada desde esta página. Una vez creada la instrucción, en el futuro la tendrá disponible para posteriores utilizaciones

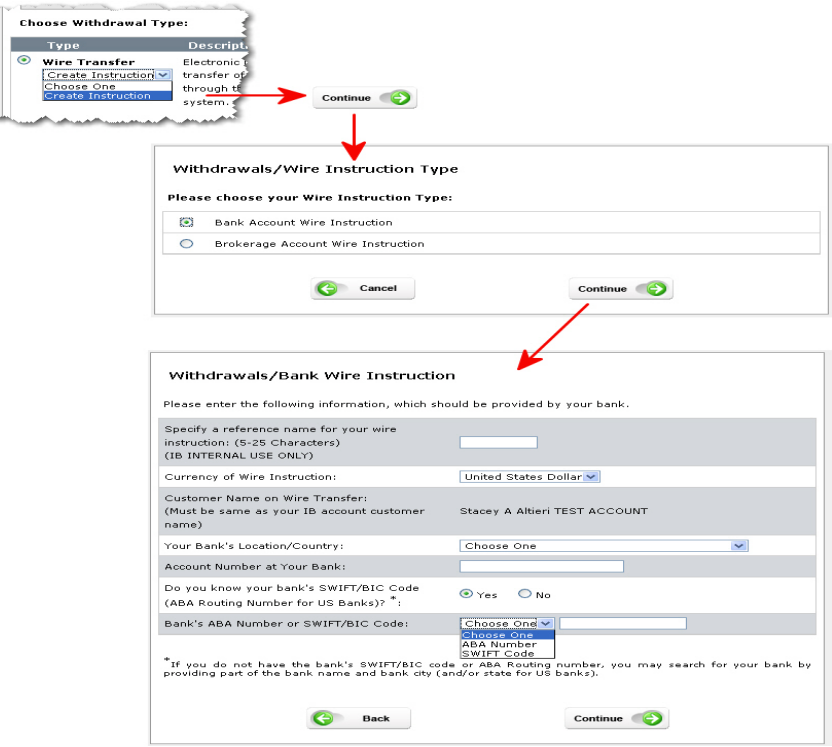

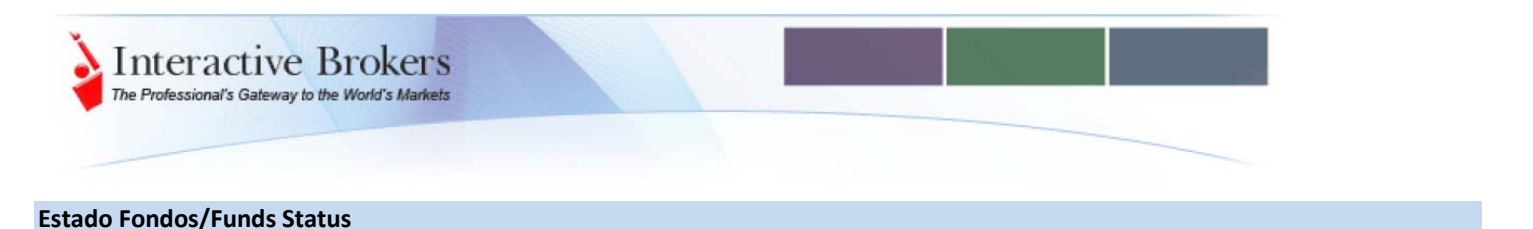

La página de Funds Status le permite comprobar el estado de sus depósitos, transferencias y retiradas a lo largo de los últimos 90 días, incluyendo:

- Cantidad total de fondos disponibles para sus retiradas/transferencias.
- Para cada transacción, la pagina muestra:
	- o Sello del momento (fecha y hora) de realización de la transacción
	- o Número de identificación de la transacción/Transaction ID
	- o Detalles de la transacción (cantidad de fondos depositados, transferidos y retirados)
	- o El nombre de usuario de la persona que ha iniciado la transacción
	- o Estado de la transacción
	- o Enlace a las transacciones pendientes de Cancelación

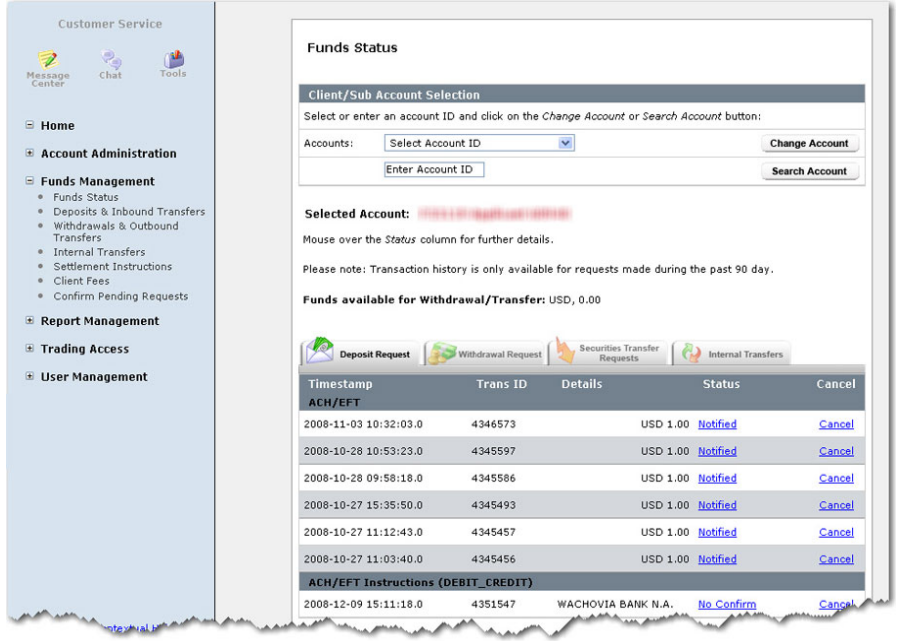

**Nota**: si Ud pertenece al programa de Transacciones Seguras, desde esta página del Menú Gestión de Cuenta se le requerirá la utilización del mismo

#### **Comprobando el Estado de Fondos**

En la página de Estado de Fondos, pulse simplemente en la pestaña para ver el estado de la solicitud de su transacción. Mueva el cursor del ratón encima del estado para que le abra una ventana con la descripción del estado. Puede solicitar la cancelación de dicha transacción pendiente pulsando en el enlace de Cancelar la transacción

**Nota**: Para una descripción completa de cada posible estado de los fondos, vea la Guía de Usuario de Menú Gestión de Cuenta.

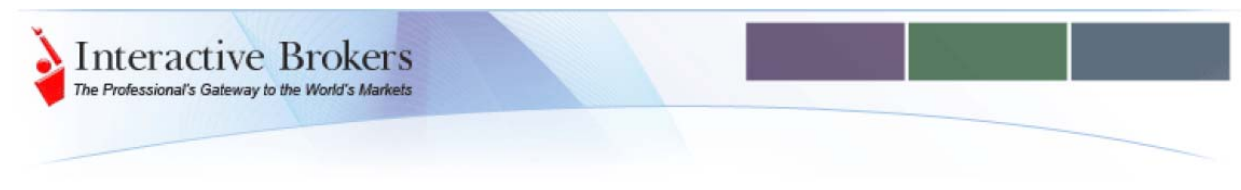

#### **Parar un Pago**

Puede introducir una petición de paro de los pagos comprobando la retirada en la página de Funds Status. Las solicitudes de parar los pagos están sujetas a las siguientes normas:

- Parar pagos solo puede solicitarse para retiradas vía cheque
- Puede solicitar el paro de un pago con retiradas vía cheque solo para los últimos 90 días. En la página de Estado de Fondos, compruebe las retiradas mostradas para los últimos 90 días
- Solo puede solicitar un paro de pago para cada cheque de retirada
- La opción de parar un pago solo aparece cuando una transacción de retirada vía cheque aparece con un estado de "processing"

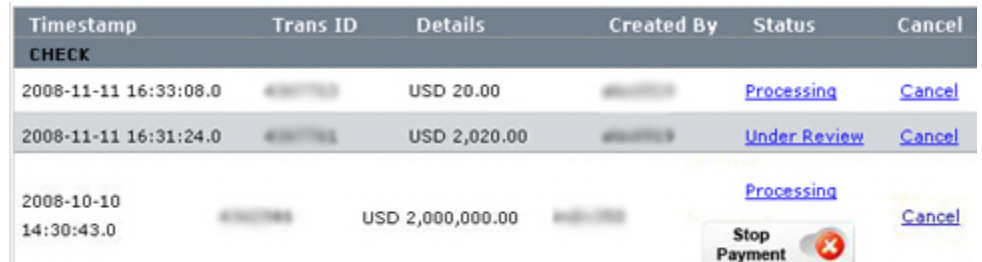

#### **Solicitud de Paro de Pagos**

Con el fin de solicitar un paro de pago para una retirada vía cheque

- Pulsar en Gestión de Fondos ‐ **Funds Management** en el panel Izquierdo y pulse en Funds Status. La transacción susceptible para poder parar el pago aparecerá en la sección Cheques de la sección Estado de Fondos tal y como mostramos en la imagen superior.
- Pulsar **Stop Payment**.
- Un mensaje de confirmación se remitirá y debe pulsar OK para continuar con su solicitud de paro de pagos
- Selecciona la razón por la que desee parar el pago, luego pulse en **Continuar**. Las razones disponibles incluyen:
	- o No‐ recibido
	- o Dirección Incorrecta
	- o Perdido/dañado/robado
	- o No realize la solicitud
- Lea el aviso de paro de Pago y luego firme escribiendo su nombre en el campo designado a tal fin y pulse en **Continue**. Esta es la firma electrónica del aviso (la firma electrónica equivaldrá a la firma manual). Un correo electrónico con un numero de confirmación se le remitirá
- Introduzca el numero de confirmación recibido por correo electrónica, luego pulse en **Continue** para completar el proceso de solicitud de paro del pago y volver a la página de Estado de Fondos

### **Transferencias de Cuentas Internas**

La página de transferencias internas le permite transferir efectivo o posiciones desde una cuenta de IB a otra cuenta de IB.

Puede utilizar la siguiente página de transferencia interna entre cuentas si tiene una cuenta individual.

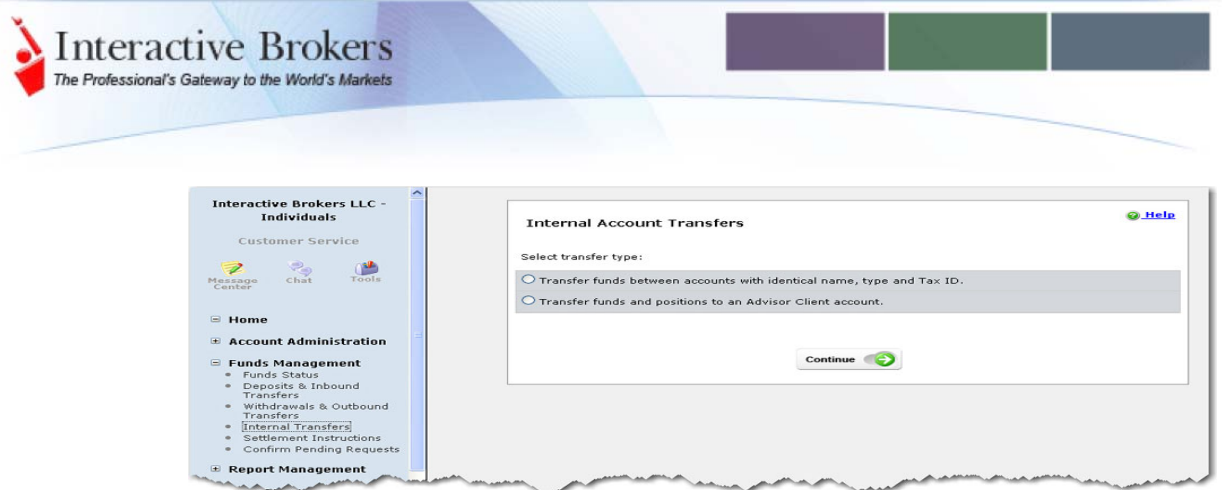

- Transferencia de fondos entre cuentas con idéntico: nombre, tipo de cuenta y Tax ID
- Transferencia de fondos y posiciones hacia una cuenta gestionada por un advisor

**Nota**: si Ud pertenece al programa de Transacciones Seguras, desde esta página del Menú Gestión de Cuenta se le requerirá la utilización del mismo

### **Instrucciones de Liquidación**

Para las transferencias recurrentes de fondos o acciones, puede crear unas instrucciones de liquidación desde Gestión de Cuenta para utilizarlas cada vez que necesite realizar una petición. La página de Instrucciones de Liquidación le permite añadir, ver, borrar instrucciones de liquidación que son utilizadas para transferir acciones, opciones en EEUU entre IB y otro bróker. Debe utilizar la página DVP, y RVP o CMTA para la transferencia de posiciones

**Nota:** esta página no está disponible para cuentas IRA

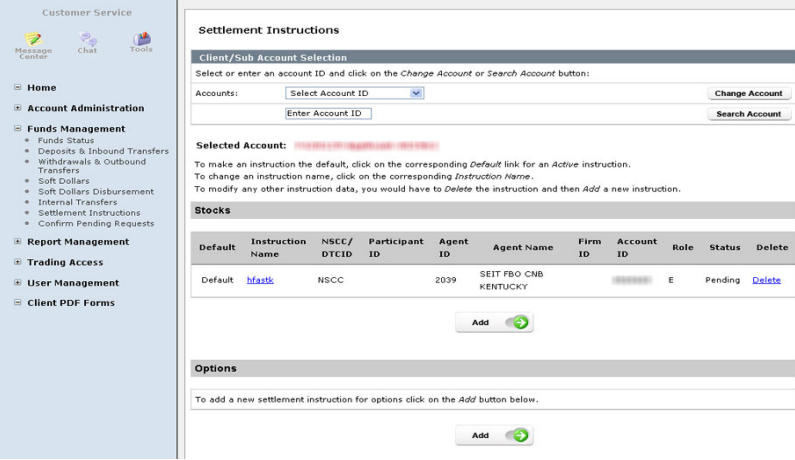

Esta página muestra la distinta información de las instrucciones de liquidación para acciones y opciones. Ud puede:

- Añadir una nueva instrucción de liquidación pulsando en ADD BUTTON
- Cambiar el nombre de las instrucciones existentes pulsando en el nombre
- Borrar unas instrucciones de liquidación existentes pulsando en Borrar el enlace de la instrucción

No puede directamente modificar una instrucción de liquidación existente. Primero debe borrar la instrucción y luego crear una nueva.

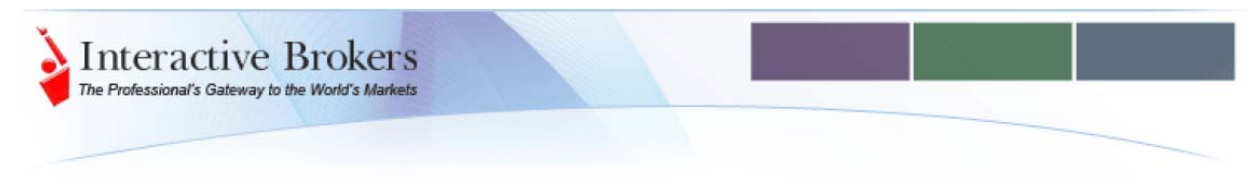

#### **Otr as funciones de Gestión de Fondos**

• **Confirmación Solicitudes pendientes:** Le permite confirmar o cancelar las solicitudes de retiradas, transferencias o instrucciones ACH/EFT

## Gestión de Informes – Report Management

Le permite personalizar y generar informes como extracto de actividad, informe de garantías, confirmación operaciones y formularios de impuestos.

## **Extractos de Actividad ‐ Activity Statements**

Los extractos de actividad incluyen información sobre la actividad de su cuenta y puede generarlos diariamente, mensualmente o anualmente para todas sus cuentas. La información que incluye el Extracto de Actividad es presentada como un desplegable con secciones que se van detallando progresivamente, puede crear y personalizar las plantillas del extracto para incluir o excluir secciones individuales. Puede Ud escoger incluir cuentas cerradas. Puede Ud también recibir notificaciones vía correo electrónico cuando existe actividad en la cuenta.

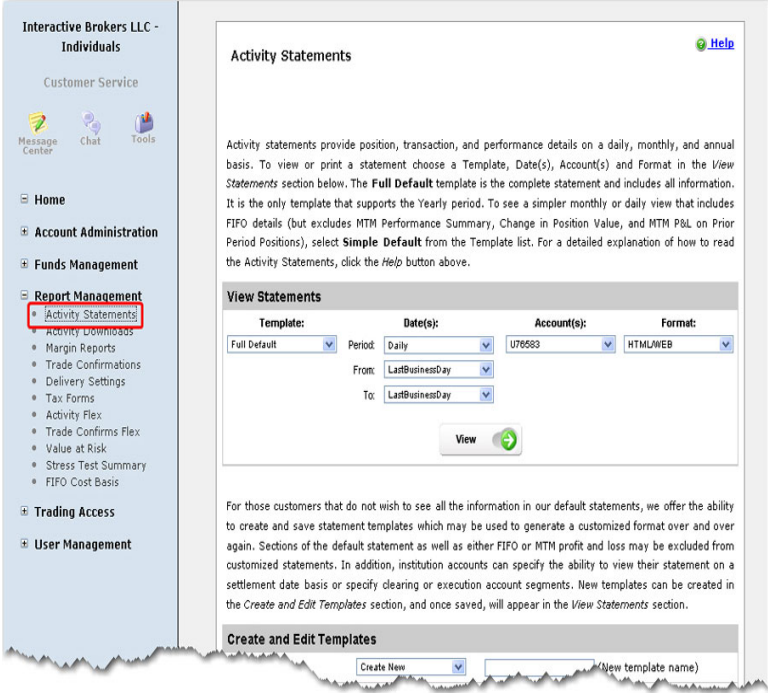

### **Visualizar Extractos de Actividad**

Para ver los extractos de actividad, pulse en **Gestión de Informes ‐ Report Management** en el panel de la izquierda, pulse en Activity Statements. Seleccione la plantilla, fechas, cuenta y formato (HTML/Web para ver su navegador o en PDF).

![](_page_20_Picture_0.jpeg)

Puede elegir entre el formato complete, sencillo o bien su propia plantilla personalizada para su extracto. Seleccione la plantilla completa para incluir TODAS las secciones del extracto de la cuenta (Nota: esto es la única plantilla para el informe/extracto anual). Seleccionar la plantilla Simple para especificar los campos que desea visualizar y excluir alguna sección que no desea utilizar

Tome nota de las siguientes pautas para ver su extracto de actividad:

- Los extractos mensuales están generalmente disponibles los cinco días hábiles siguientes a fin de mes
- Los extractos anuales están generalmente disponibles a partir del 31 de Enero del siguiente año.

Puede desplegar cada sección individualmente. Pulse en la barra azul de cada sección para desplegarla y pulse de Nuevo para reducir dicha sección. Aquí tiene un ejemplo de un Extracto de Actividad que le muestra con secciones plegadas o desplegadas.

![](_page_20_Picture_459.jpeg)

Puede expandir todas las secciones o plegarlas en la versión HTML de su extracto utilizando los enlaces que tiene en la esquina superior derecha del informe.

![](_page_20_Picture_8.jpeg)

Puede imprimir su extracto de actividad con el formato HTML pulsando el enlace en la esquina superior derecha

Para una lista complete y la descripción de todas las secciones en el Extracto de Actividad, vea la información en nuestra web [http://www.interactivebrokers.com/es/accounts/statements.php?ib\\_entity=e](http://www.interactivebrokers.com/es/accounts/statements.php?ib_entity=es)s

![](_page_21_Picture_0.jpeg)

## **Cuanto tiempo pueden encontrarse los Extractos De Actividad en el Menú Gestión de Cuenta?**

Los extractos de actividad pueden descargarse y guardarse localmente. IB proporciona acceso vía web a sus extractos en el Menú Gestión de Cuenta por un tiempo limitado, tras el cual, existirá una tarifa para cada petición:

- Extractos Diarios de actividad son disponibles para el año actual y enteramente para el anterior año del calendario. Esto significa que si es 31 de Diciembre, Ud puede ver extractos de actividad para el presente año y para el año anterior, por tanto dos años de datos
- Extractos Mensuales son disponibles para el año actual y para los dos años anteriores.
- Extractos Anuales son disponible para los tres años anteriores

Puede obtener un extracto de actividad de su cuenta anterior pagando una tarifa de procesar su petición de \$100 por el primer extracto solicitado, y \$25 más para cada extracto adicional solicitado al mismo tiempo.

## **Plantillas personalizadas**

Puede crear y guardar las plantillas del extracto de actividad que le permiten excluir información que no necesita de éste. Cuando Ud crea sus plantillas personalizadas, seleccione solo aquellas secciones que Ud desea incluir en su extracto de actividad.

Ud puede realizar lo siguiente en su Extracto de Actividad personalizado:

- **Crear nuevas plantillas**: Seleccionar y Crear nuevas platillas por un nombre de la lista, introducir dicho nombre en la nueva plantilla y marcar las cajitas para cada sección que Ud desea incluir en el extracto. Pulsar Guardar/**Save** para archivar dicha plantilla y así su nombre aparecerá en la lista Nombre de la Plantilla.
- **Editar una plantilla existente:** Seleccionar una plantilla desde la lista de nombre de las plantillas, luego cambiar las secciones que desea incluir y pulsar en **Save** para guardar
- **Borrar plantillas existentes**: Seleccionar la plantilla dentro de la lista de nombres de plantillas, luego pulsar en **Delete** para borrar.

### **Descargas del Extracto de Actividad**

La página para las Descargas del Extracto de Actividad le permite descargar el extracto diario y mensual en cualquiera de los siguientes programas:

- Microsoft Word
- Microsoft Excel
- Microsoft Money
- Quicken
- **Captools**
- **Tradelog**
- GainsKeeper

![](_page_22_Picture_0.jpeg)

Para descargar el extracto de actividad, pulse en Gestión Informes/**Report Management** en el panel de la izquierda, pulse luego Activity Downloads. Seleccionar la cuenta, fecha y formato para los Extractos Diarios o bien Extractos Mensuales, luego pulsar en **Download**. Abra el informe descargado en la aplicación deseada (p.ej. abra el extracto de actividad descargado en formato MS Word). Puede también incluir las cuentas cerradas en los informes.

**Nota**: Para las instrucciones de descargas del extracto de actividad completas, vean la información en nuestra página web [http://www.interactivebrokers.com/es/accounts/statements.php?ib\\_entity=es](http://www.interactivebrokers.com/es/accounts/statements.php?ib_entity=es) Pulse en el enlace Downloads dentro de la pestaña Extractos de Actividad para ver las instrucciones de descarga para cada formato.

### **Informes de Garantías/Margin Reports**

Puede ver el resumen de garantías en tiempo real mostrados en la ventana de Cuenta de su Trader Workstation; para cada posición los requisitos de garantías, pueden verse en el informe de garantías en el Menú Gestión de cuenta. A las 4.15 ET cada día, IB publica la información de garantías y de valor por cada posición con todos los tipos de activos y mercado en el informe de garantías.

El informe de Garantías muestra las garantías solicitadas para la apertura de una posición sencilla o combinada. Muestra los Fondos disponibles (para determinar si Ud puede realizar una nueva operación) y el Exceso de Liquidez (cuando dicho exceso es superado, tiene el riesgo de ser liquidado).

Los informes de garantías en el Menú Gestión de Cuenta son el único sitio para ver los requisitos de garantías de posiciones combinadas/spreads. Estos informes de garantías son disponibles para los 90 días previos.

![](_page_22_Picture_587.jpeg)

![](_page_23_Picture_0.jpeg)

Para ver el informe de garantías, pulse en el Report Management / Gestión informes en el panel Izquierdo, luego pulse Margin Report/Informes Garantías. Seleccione la fecha del extracto (el formato es automáticamente fijado en HTML/\*web para ver el informe en su navegador), luego pulse View/Ver.

Para expandir y desplegar cada sección de su informe individual. Pulse en la línea azul con el título de cada sección para expandirla, si pulsa otra vez es escondida. Aquí tiene un ejemplo del Informe de Garantías mostrando sus secciones plegadas y desplegadas.

![](_page_23_Picture_526.jpeg)

![](_page_23_Picture_527.jpeg)

Puede expandir todas las secciones y reducirlas en su extracto de actividad en HTML utilizando los enlaces en la esquina superior derecha del informe. Puede ambient imprimir el extracto en HTML pulsando en la esquina superior derecha

Para un listado complete y la descripción de todas las secciones en el Informe de Garantías, por favor vaya a la pestaña de Informe Garantías en nuestra página web, desde [http://www.interactivebrokers.com/en/accounts/statements.php?ib\\_entity=llc](http://www.interactivebrokers.com/en/accounts/statements.php?ib_entity=llc).

# **Confirmación Operaciones/Trade Confirmations**

La confirmación de operaciones en tiempo real se genera para todas sus ejecuciones. En el informe, la confirmación de operaciones se lista separadamente por el tipo de activo.

La confirmación de operaciones está disponible para el año anterior y desde principios del año actual.

![](_page_23_Picture_528.jpeg)

Para generar el informe de confirmación de operaciones, pulse en Gestión Informes **Report Management** en el panel de la izquierda. Seleccione su cuenta, fecha y formato (HTML/Web para ver el informe desde su navegador), luego pulse en **View Trade Confirmations**.

![](_page_24_Picture_0.jpeg)

# **Solicitud Flex/Flex Queries**

La solicitud de Peticiones Flex son plantillas de informes altamente personalizables para el Informe de Actividad y la Confirmación de Operaciones. Las peticiones Flex le permite especificar exactamente cuáles son los campos que Ud desea visualizar en su Informe de Actividad o el informe de Confirmación de Operaciones, para el periodo de tiempo que Ud desee cubrir en su informe, el orden en que desee que los campos sean mostrados , Texto o XML, en el que Ud desea ver su informe.

Puede crear múltiples plantillas con distintos campos para cada extracto. Todas sus plantillas están almacenadas en el Menú Gestión de Cuenta, y pueden ser fácilmente ejecutados con la página de peticiones Flex para su informe de Actividad.

Una petición de Actividad Flex es distinta del informe de actividad con plantillas personalizadas ya que Ud puede personalizar su petición de flex incluso a nivel del campo, permitiéndole incluir y también excluir la información detallada de dicho campo. Las plantillas personalizadas del Informe de actividad Ud solo pueden incluir y excluir secciones.

![](_page_24_Picture_926.jpeg)

Para ejecutar un informe con petición Flex, pulse el icono ejecutar en la página de petición Activity Flex.

### **Crear Peticiones Flex**

**Nota**: Esto se aplica tanto a los Informes de Actividad como a la Confirmación de Operaciones Flex, aunque el Informe de actividad tiene muchas más secciones y campos para elegir.

Para crear una petición flex, pulse en **Report Management** del panel Izquierdo, luego bien en Activity Flex o en Trade Confirmación Flex. La página de petición Flex se abre y muestra las peticiones Flex que Ud ya ha creado. Ud puede ejecutar, editar o bien borrar las peticiones Flex existentes desde esta página.

Pulse en **Create** para crear una nueva petición Flex, luego introduzca toda la información requerida, seleccione los campos que Ud desea incluir en cada sección para el informe.

Primero introduzca el nombre de la petición flex (este es el nombre que aparecerá en la página de peticiones Activity Flex una vez Ud la haya guardado), el formato de generación, la cuenta, las fechas que Ud desea cubrir en el informe. Para que el formato de generación del informe, seleccione XML par importar los datos en un lector de XML o en cualquier programa o aplicación personalizada (p.ej. un programa que pueda importar y leer el fichero XML). Seleccione Texto para importar la información en una aplicación que pueda absorber datos de texto como Excel o Word. Cuando Ud selecciona Texto, debe seleccionar si desea que el separador del texto (dos puntos, coma, tabulador), y si desea incluir el título, los registros, códigos de la sección y línea de descripción.

![](_page_25_Picture_320.jpeg)

## **Selección de Campos**

Utilice las flechas verdes hacia la derecha e izquierda para mover los campos entre la lista de campos disponibles y la lista de campos incluidos. Utilice las flechas arriba y abajo para cambiar el orden de los campos en su lista de campos incluidos.

La siguiente pantalla muestra una sección en la página de petición Flex para informe de actividad.

![](_page_25_Picture_321.jpeg)

Nota: Para más Información en la creación y utilización de las peticiones Flex, vea la pestaña FlexTool en la página web dedicada a Extractos e Informes

#### **Bases para Traspaso de Posiciones**

La página bases para el traspaso de posiciones le permite especificar la base de coste para que sus posiciones sean traspasadas hacia su cuenta IB (ACATS/ATONS).

Ud puede generar un informe solo si ha realizado transacciones vía ACATS o ATON. Si no ha realizado estas transacciones, un mensaje le aparecerá en dicha página

![](_page_26_Picture_0.jpeg)

## **Otros Informes y funciones de la sección Gestión Informes/ Report Management**

- **Instrucciones de Entrega/Delivery Settings**: esta página le permite activar el servicio FlexWeb que permite pre‐configurar las solicitudes de Flex utilizando el protocolo HTTPS sin conectarse al Menú Gestión de Cuenta. Esta función le permite al cliente escribir un programa automatizado en su lenguaje preferido, y solicitar peticiones de Informes Flex previamente definidos en tiempo real.
- **Informes Impuestos/Tax Forms**: Esta página le permite ver e imprimir los informes de impuestos anuales. Para cuentas individuales, conjuntas, para trusts en EEUU tendrán acceso a los formularios 1099, al informe de Pérdidas y Ganancia, y el informe de Dividendos. Las cuentas de individuos, conjuntas y trusts en Canadá tendrán acceso a los formularios siguientes Forms T3, T5, y T5008 así como Informe de Dividendos. Los residentes de Quebec también recibirán formularios RL‐3. Las cuentas individuales, conjuntas y Trust que no sean residentes en EEUU ni Canadá, recibirán el formulario 1042S así como el Informe de Dividendos. Para más información sobre estos formularios de impuestos y también cuando están de disponibles [http://www.interactivebrokers.com/en/p.php?f=tax&ib\\_](http://www.interactivebrokers.com/en/p.php?f=tax&ib_entity=llc)entity=llc.
- **Value at Risk**: este informe le calcula el Value at Risk (VAR) en un nivel de confianza del 99% utilizando el principio de análisis de componentes. Debido a la complejidad de dichos cálculos, el informe es completado durante la noche y disponible el día siguiente. Si Ud necesita un informe VAR en tiempo real, debe utilizar el IB Risk Navigator SM en la Trader Workstation, que utiliza una metodología de cómputo más sencilla.
- **Stress Test Summary**: Este informe calcula los requisitos de garantía para un movimiento del subyacente 30% arriba y abajo.
- **Tax Basis Declaration**: Esta página permite que Ud cambie la información fiscal desde el método de cálculo FIFO hacia LIFO o bien Máximas Pérdidas. Su selección aquí es lo que se utilice al calcular las pérdidas y ganancias no realizadas en sus plantillas para los Extractos de Actividad.

### Acceso a Negociación/ Trading Access

Le permite añadir suscripciones a datos en tiempo real, habilitar permisos de negociación para el cliente, añadiendo países y productos donde desea negociar y crear una cuenta paper de simulación.

# **Configuración de Negociación / Trading Configuration**

Los permisos de negociación le permiten especificar qué productos puede operar en los distintos países. Ud puede utilizar la página de Configuración de Negociación para ver, modificar los permisos de negociación existentes, suscribirse a nuevos productos o mercados, actualizar su cuenta a una cuenta margin/apalancamiento. Cuando especifica los permisos de negociación, se le solicitará firmar algunos avisos de riesgos necesarios por parte de las autoridades y regulador local de dicho mercado.

### **Seleccionar Servicios Institucionales**

La primera cuestión que UD puede realizar desde esta página es seleccionar uno de los siguientes servicios Institucionales de IB, incluyendo IB Prime y IB Execution

- **IBPrime** le permite ejecutar operaciones fuera de IB y transferirlas hacia IB para su liquidación y custodia.
- **IBExecution** le permite ejecutar operaciones en IB y transferir dichas operaciones hacia otra entidad para su liquidación y custodia. Cuando Ud selecciona IB Executions, también debe seleccionar si utilizará un collateral en cash o una línea de crédito durante el periodo de liquidación

![](_page_27_Picture_0.jpeg)

#### **Cambiar su Tipo de Cuenta**

En la sección de Tipo de Cuenta, Ud puede actualizar su tipo de cuenta desde cuenta Cash a cuenta Margin o bien de RegTMargin a una cuenta Portfolio Margin, vea información sobre Tipo de Cuenta en nuestra web [http://www.interactivebrokers.com/es/trading/tradingConfiguration.php?ib\\_entity=](http://www.interactivebrokers.com/es/trading/tradingConfiguration.php?ib_entity=es)es .

![](_page_27_Picture_403.jpeg)

#### **Seleccionar Permisos de Negociación**

La sección Permisos de Negociación lista todos los productos de IB que Ud puede negociar y los países en los que Ud puede negociar. Actualmente los productos aprobados se muestran en verde y los productos pendientes de aprobación en rosa.

Para modificar sus permisos de negociación, pulse en el recuadro correspondiente del producto que Ud desea negociar en la línea del país o países donde desee negociarlos, luego pulse en **Continue**.

Por ejemplo, para negociar en bonos del Tesoro y de empresas, seleccione Renta Fija/ Fixed Income.

Se le solicitará que actualice su información financiera. Esta es la misma página que aparece en la información financiera dentro del menú de Gestión de Cuenta ‐ Account Administration.

#### **Trading Permissions**

Please check all products that you wish to trade and the countries in which you want to trade them so we may provide you with the required disclosures and agreements. Please note that SEC restrictions prevent U.S. legal residents from trading OPTIONS on stock and indexes in Non-U.S. countries.

 $\blacksquare$  . And the set of  $\Omega$ 

**Contract Contract** 

![](_page_28_Picture_215.jpeg)

#### **Suscripción a Datos en Tiempo Real / Market Data Subscriptions**

IB proporciona los datos de Mercado en tiempo real a los precios que son cobrados por cada mercado. La página de Suscripción a Datos de Mercado le permite añadir y borrar sus suscripciones a datos de mercado tales como NASDAQ TotalView y NYSE Open Book, noticias, información de servicios como Reuters Worldwide Fundamentals.

![](_page_28_Picture_216.jpeg)

La pagina lista todos los datos de Mercado y noticias y suscripción a información así como la tarifa mensual que se le cargará por cada mercado.

![](_page_29_Picture_0.jpeg)

La suscripción a datos de Mercado está listado por Región: Global, North America, Europe y Asia‐Pacific. Puede desplegar o recoger cada sección individualmente pulsando en el título con los signos + o ‐.

![](_page_29_Picture_783.jpeg)

# **Notas sobre Tarifas**

Aquí tiene unos cuantos puntos importantes a recordar sobre las tarifas de suscripción a datos en tiempo real:

- Los datos de Mercado son mensuales y son cobrados en su cuenta durante la primera semana del mes siguiente.
- Para algunas suscripciones a datos de Mercado, la tarifa es quitada si Ud genera más de \$30 de comisiones mensuales
- Para los clientes sin suficientes fondos para sufragar las tarifas de datos en tiempo real se le pueden liquidar posiciones para hacerles frente. Los clientes sin suficientes fondos para pagar datos de Mercado se les utilizarán sus activos para pagar dichas tarifas y luego su cuenta será cerrada
- Las suscripciones parciales en el mes son cobradas como mes completo. Eso significa que si Ud suscribe datos en tiempo real, se le cobrará el mes completo independientemente de cuándo Ud se hubiese suscrito. Si Ud desea cancelar la suscripción a dichos datos de mercado, puede hacerlo antes de final de mes.
- Para cuentas con menos de \$2000 se les quitará los datos en tiempo real

**Nota**: Para más información sobre la suscripción a datos de mercado, por favor vea nuestra página web http://www.interactivebrokers.com/en/accounts/fees/marketData.php?ib\_entity=llc.

# **Cuenta Simulada/ Paper Trading**

Una vez su cuenta haya sido aprobada y tenga fondos depositados, Ud puede abrir una cuenta Paper Trading, que le permitirá utilizar todas las facilidades de trading de IB en un entorno simulado con las condiciones de Mercado reales y aprender las funcionalidades y herramientas de la Trader Workstation como tipos de órdenes sin riesgo, aprender la dinámica del Mercado en nuevos mercados y productos, así como similar y probar sus estrategias de trading. Solicite la petición de una cuenta paper trading antes de las 4.00pm ET (hora en Nueva York) y se le generará en las siguientes 24 horas. Se le notificará por email cuando su cuenta Paper está lista para operar.

Solicite su cuenta Paper trading desde la página de activación (click **Trading Access**, luego click *Paper Trading*).

![](_page_29_Picture_784.jpeg)

![](_page_30_Picture_0.jpeg)

Pulse el botón Redondo YES y pulse **Continue**. En la página siguiente, introduzca los primeros 5 caracteres de su nombre de usuario que planea utilizar para acceder a su nueva cuenta paper y una contraseña. El sistema genera un nombre de usuario complete cuando Ud pulsa en **Continue**.

![](_page_30_Picture_431.jpeg)

Una pantalla de confirmación aparecerá con el recordatorio que Ud anote su usuario y contraseña. Asegúrese que escribe su usuario y contraseña, para la contraseña considere que no se le mostrará en la siguiente página

# **Menú Gestión de Cuenta para Cuenta Paper Trading**

Con una cuenta Paper Trading, Ud está limitado a los siguientes menús y funciones:

- **Reajuste /Paper Trading Account Reset** todas las cuentas empezarán con \$1,000,000 como capital de la cuenta simulada. Esta página le permite reajustar su capital de la cuenta paper. Considere que si Ud liquida sus posiciones, podrá solicitar el reajuste de su cuenta
- **Extractos/Statements** le permite ver e imprimir sus extractos diarios para su cuenta paper y descargar la información de Confirmación de operaciones en Microsoft Word y Microsoft Excel. Los extractos diarios cubren los últimos 45 días
- **Password** Le permite cambiar su contraseña para la cuenta paper trading

![](_page_30_Picture_432.jpeg)

![](_page_31_Picture_0.jpeg)

#### **Otras funciones en Trading Access**

- **Sistema subastas IB**: Interactive Brokers facilita el acceso a IPOs y a ofertas de distribución de WR Hambrecht + Co a través de un sistema electrónico de subastas Duch. Ud puede participar en la subasta desde su Menú Gestión de cuenta pulsando en el panel izquierdo **Trading Access** luego pulsando en IB Dutch Auction System. Si hay alguna subasta active, le aparecerá en enlace desde donde Ud podrá acceder.
- **Professional Status**: Muchos mercados clasifican a sus clientes como profesionales y no profesionales. La normativa de los mercados requieren que los trusts y organizaciones sean clasificados como profesionales. NYSE, Amex, y TSE requieren que se apruebe por parte del mercado dichas suscripción antes de ser proporcionada. Ud puede ver el status de suscriptor profesional en la página de Market Data Subscriptions. También considere que algunos datos de mercado y nuevas suscripciones, noticias y análisis fundamental tiene tarifas superiores para profesionales
- **Arbitration Agreement**: La página de Arbitration Agreement le permite firmar y entregar el contrato de Arbitraje a Interactive Brokers. Ud no debe firmar este contrato para mantener una cuenta con IB. Aunque, la renuncia de su firma implicará una reducción en sus límites de negociación
- **Alert Notification**: la página de notificación le permite seleccionar el método de recepción de notificaciones/avisos, por defecto se reciben vía email. Ud puede especificar la dirección de email, fijar dirección SMS para recibir mensajes de texto en las alertas en su móvil.

## Gestión Usuario/User Management

Le permite cambia la contraseña y el email de su cuenta, cambiar la información personal de nombre y dirección, solicitar el dispositivo de protección de su cuenta, compartir la información de autentificación por parte de otro usuario, y firmar en las encuestas de funcionalidades de nuestra web.

### **Cambiar la Información del Usuario**

La página de in formación de cambios le permite cambiar su nombre, dirección y otra información personal.

![](_page_31_Picture_815.jpeg)

Hay dos tipos de cambios de información en dicha página:

- La primera página le permite cambiar su nombre, dirección y número de teléfono. Modifique la información en esta página y luego pulse **Continue**.
- La segunda página le permite cambiar la información personal, de identificación legal y de su empleo. Modifique la información en esta página y luego pulse **Continue**.

![](_page_32_Picture_0.jpeg)

Una página de verificación aparece. ASegúrese que toda la información es correcta, luego pulse Continue. A continuación un número de confirmación es enviado a su email y debe introducir dicho número en la siguiente página que le aparece y luego pulsar Continue. Si Ud no recibe ningún numero de confirmación, pude solicitar que un email le sea enviado pulsando en el botón **Request Confirm #**.

# **Otras funciones desde Gestión Usuario**

- **Cambio Password**: le permite cambiar la contraseña en cualquier momento. Cuando Ud cambia la contraseña, se debe solicitar el envío de un número de confirmación por email, luego deben introducir dicho numero en la página de Password Change. La contraseña se cambia inmediatamente.
- **Cambio Dirección Email**: Le permite cambiar su dirección de email asociada con su número de cuenta. Recuerde que existe una dirección donde Ud recibe la notificación de su actividad, las confirmaciones, alertas desde IB, por lo que debe tener cuidado al cambiar dicha información. Cuando Ud cambie la dirección de correo electrónico, se deberá solicitar un número de confirmación que se le remitirá por email, luego debe introducir dicho número para cambiar a su nueva dirección de email.
- **Suscripción para Votar**: IB proporciona fórums online donde puede expresar su opinión y votar sus herramientas comerciales favoritas, consultores de programación, tutores ajenos y nuevas funciones. Ud puede acceder a Votaciones IB suscribiendose en esta página
- **Programa de Transacciones Seguras/Secure Transaction Program**: le permite solicitar un dispositivo de seguridad de IB, el cual utiliza conjuntamente con su usuario y contraseña para accede a su cuenta y a su Menú Gestión de cuenta. Si Ud tiene más de \$100,000 o equivalente y todavía no ha recibido la invitación para su participación en el programa, utilice la Página de Transacciones Seguras en el Menú Gestión de Cuenta para solicita un dispositivo
- **Token Sharing**: le permite solicitar que se pueda utilizar el dispositivo de seguridad a través de múltiples cuentas de clientes con la misma identificación del usuario

# Más información

Para más información sobre el Menú Gestión de cuenta, vea lo siguiente:

• Manual –Guía Usuario del Menú Gestión de cuenta: disponible bajo el menú CUENTAS/ACCOUNTS en nuestra webAccount o desde el propio Menú Gestión de Cuenta

![](_page_32_Picture_925.jpeg)

Desde el Menú Cuentas de nuestra web, puede accede a información importante sobre las políticas de nuestra entidad para las cuentas, incluyendo fondos y depósitos, configuración de la cuenta, permisos de negociación, usuario y derechos de acceso, extractos e informes.

*Cualquier símbolo ha sido mostrado con fines ilustrativos y no supone ninguna recomendación. Interactive Brokers LLC es miembro de [NYSE](http://www.nyse.com/), [FINRA,](http://www.finra.org/) [SIPC](http://www.sipc.org/)*